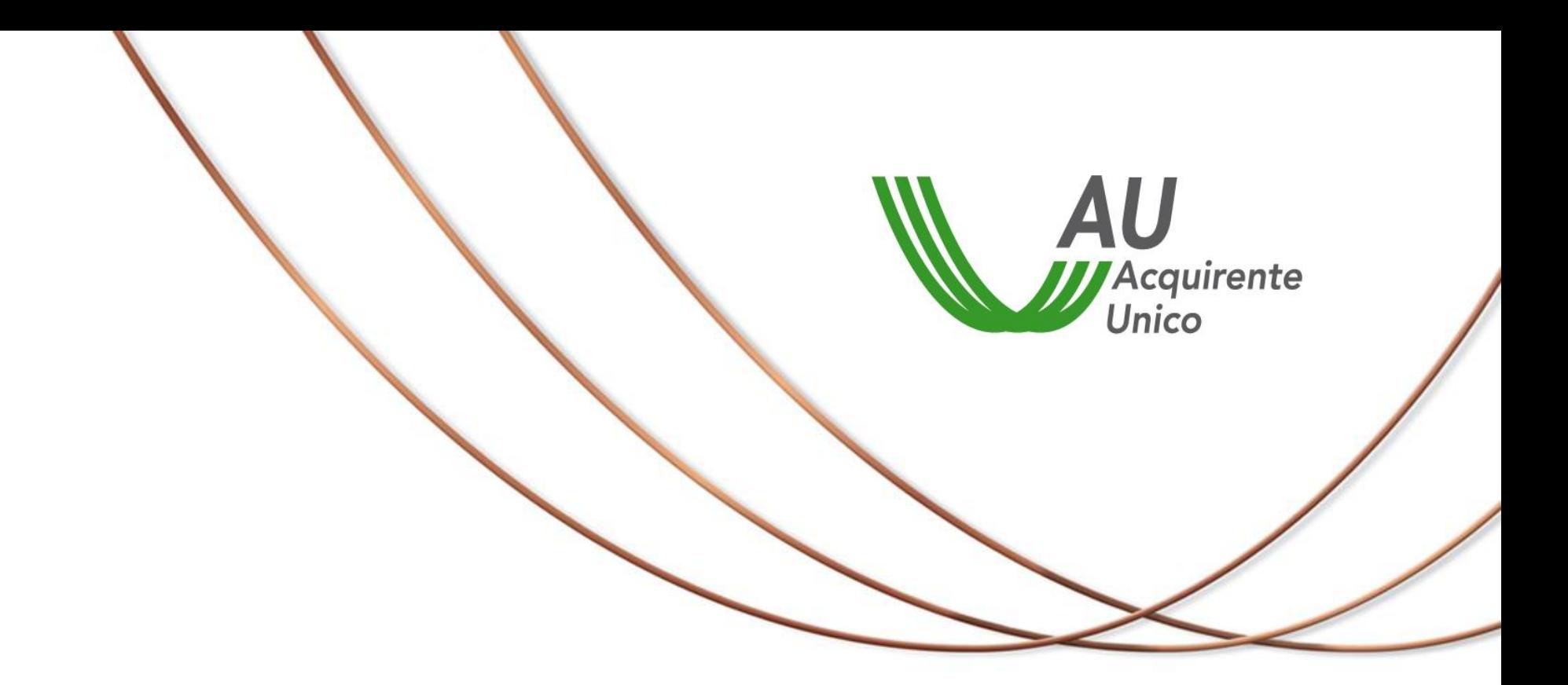

# Sistema Informativo Integrato

La regolazione per i Sistemi di Distribuzione Chiusi (SDC)

21 marzo 2016

### Argomenti di discussione

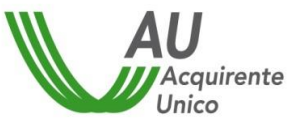

- Processo di attuazione del SII
- Infrastruttura tecnica del SII
- Operatività nel SII per le Imprese di distribuzione
	- Accreditamento
	- Popolamento RCU
	- Processi del Settore Elettrico

Question time

## Percorso di attuazione del SII

Sistema Informativo Integrato **3 3** 

#### **PROCESSO DI ATTUAZIONE DEL SII**

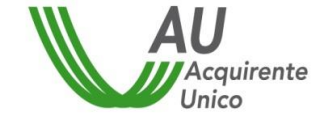

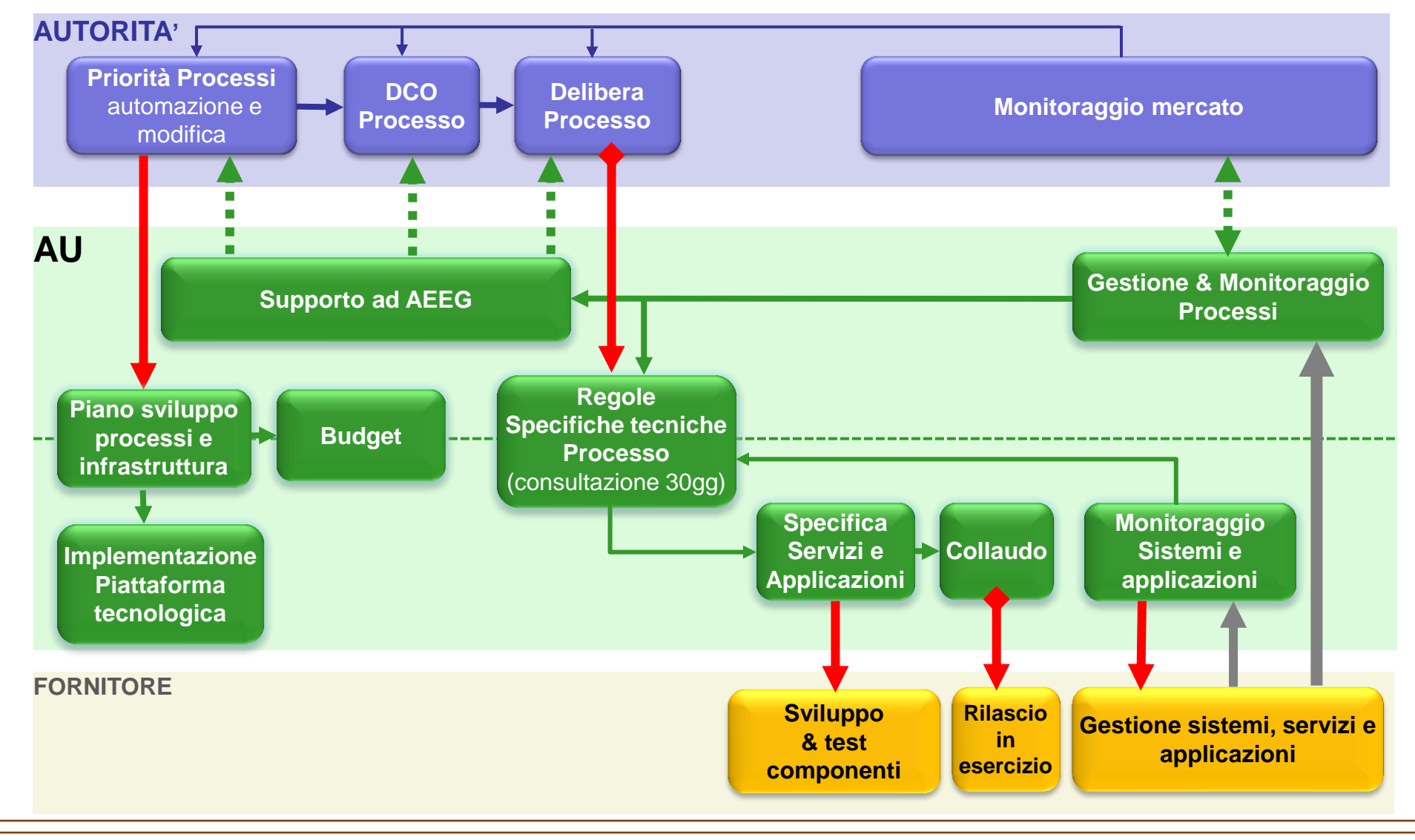

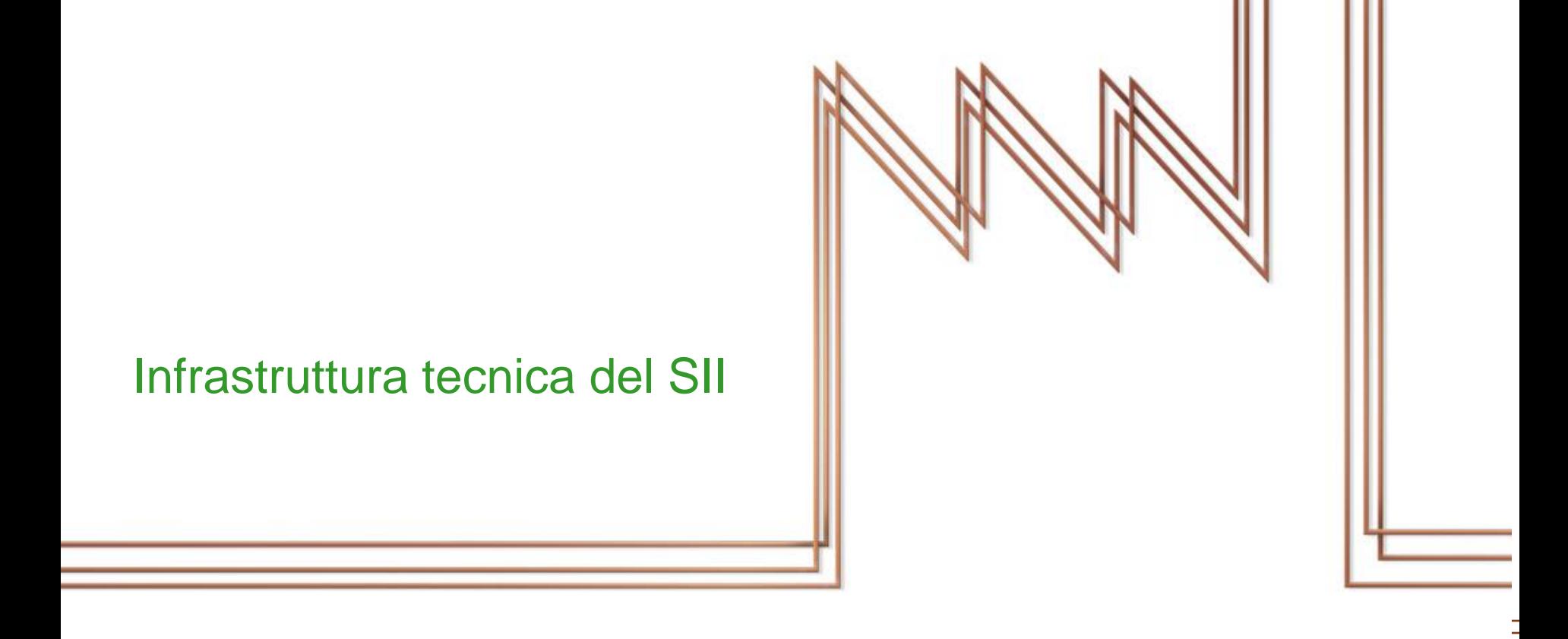

### **MODELLO DI FUNZIONAMENTO DEL SII**

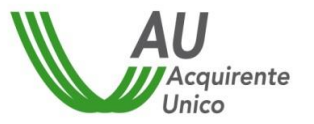

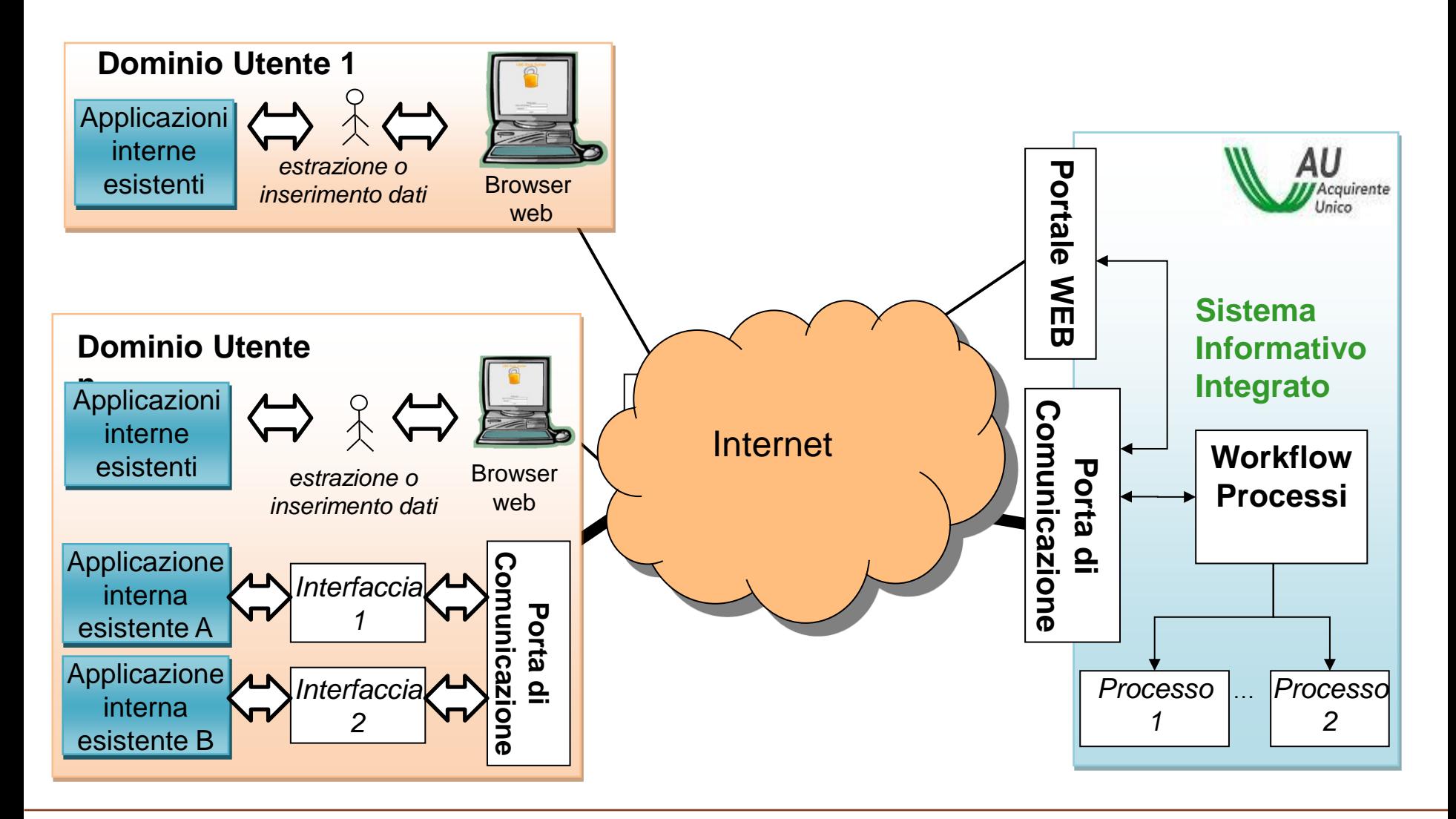

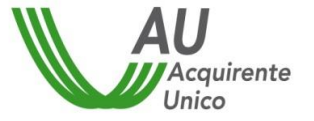

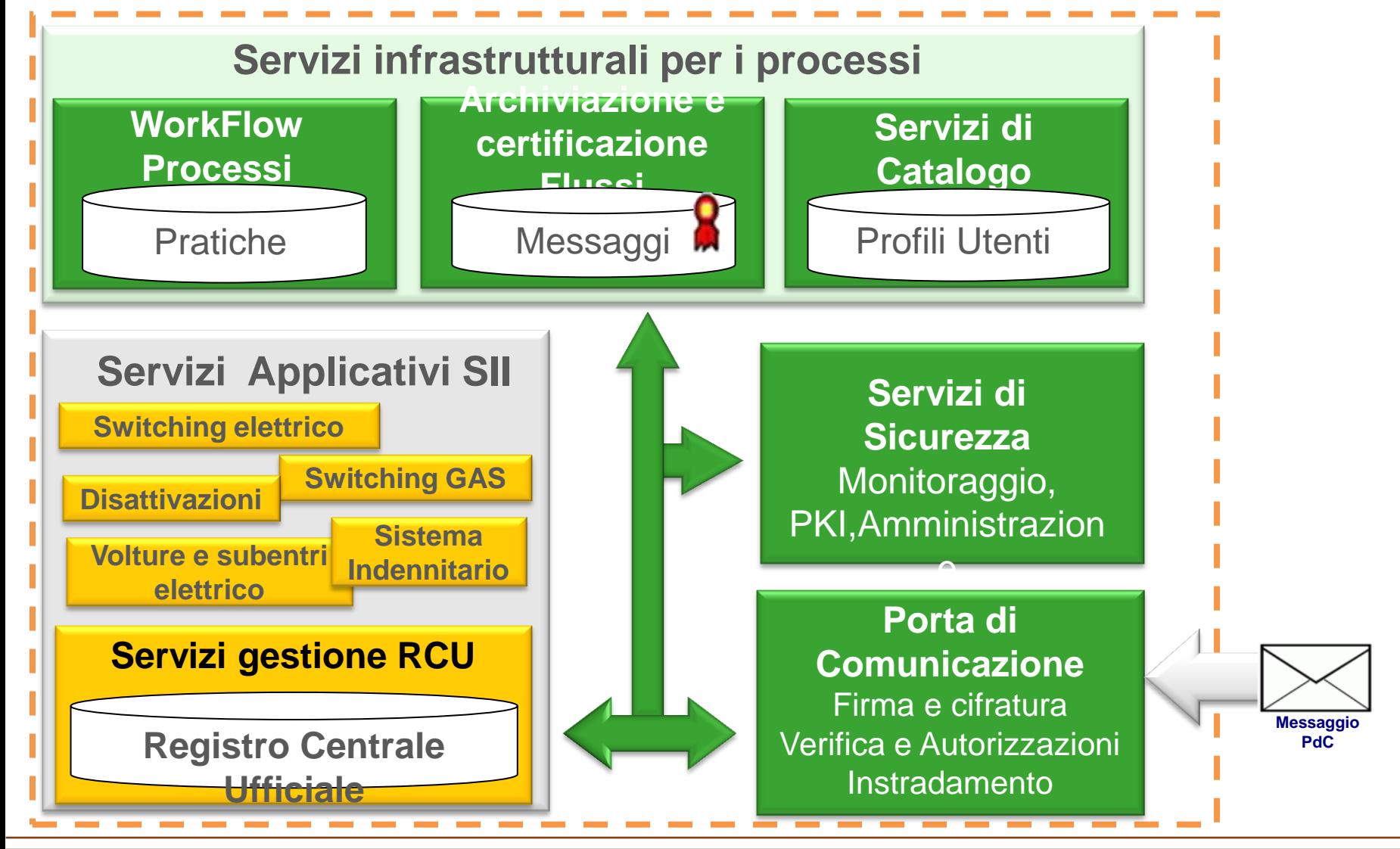

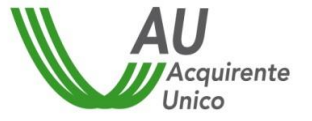

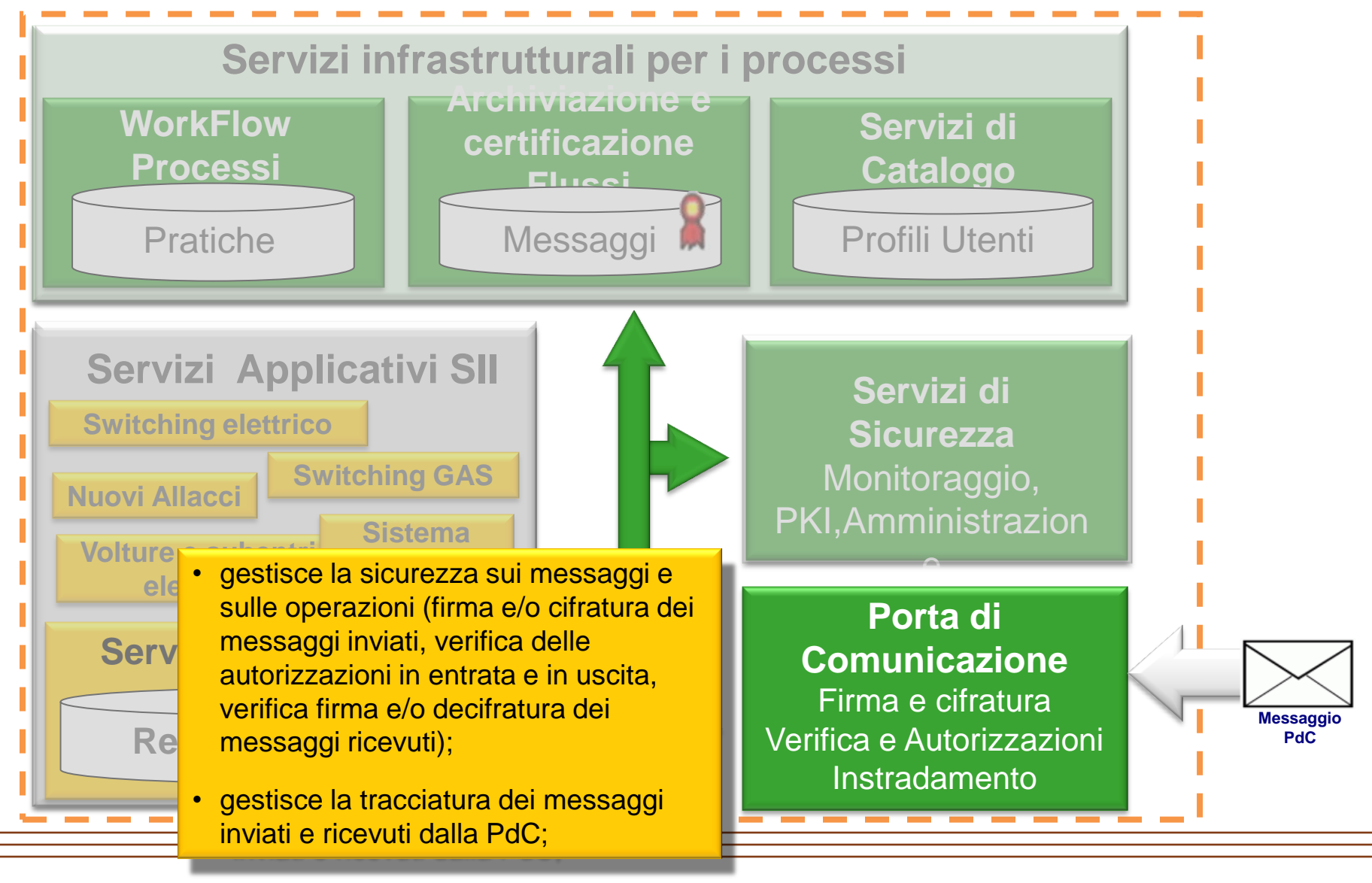

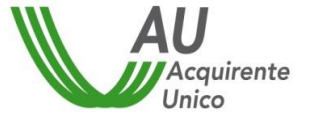

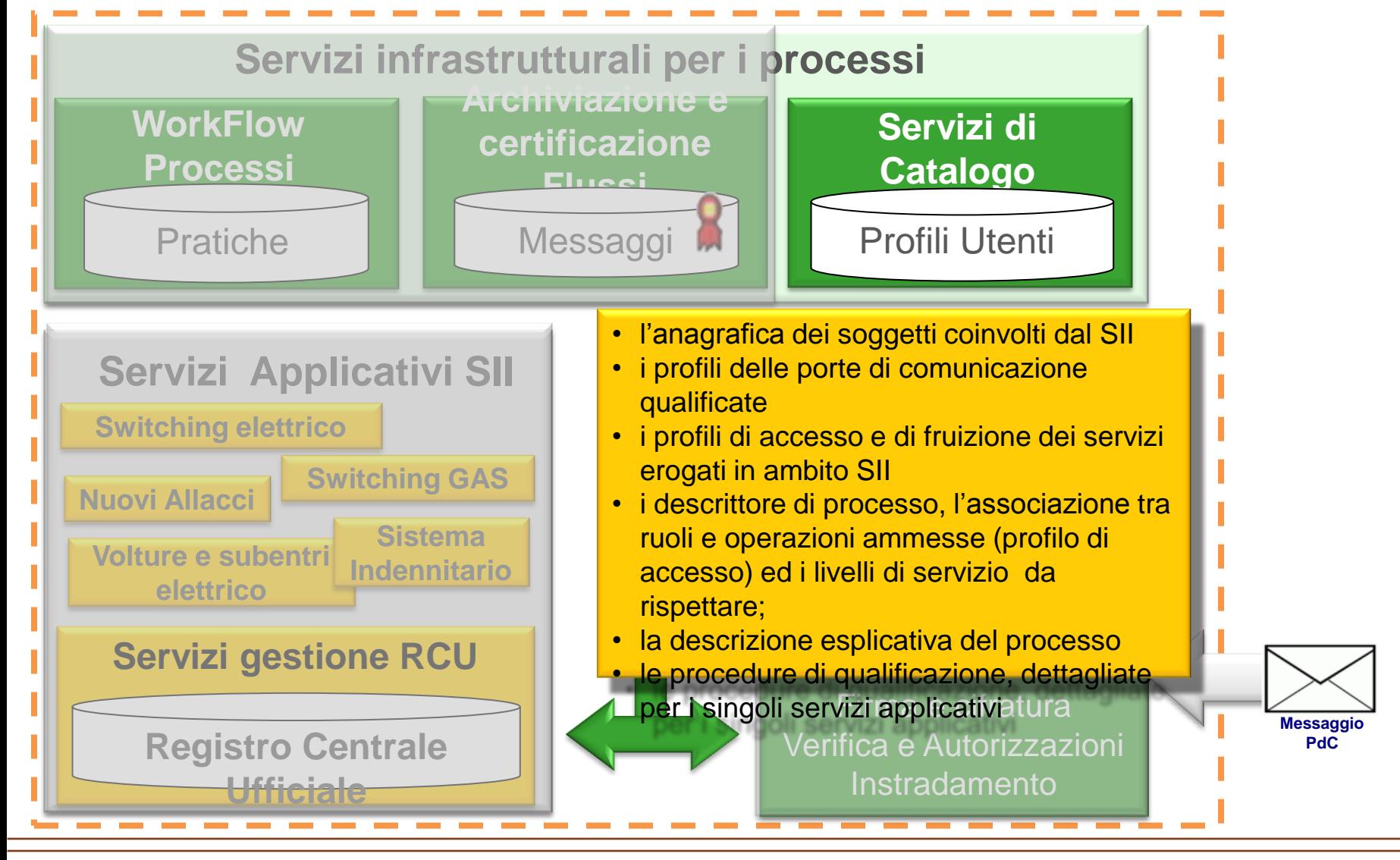

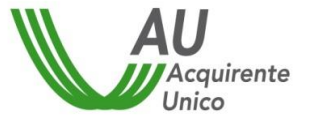

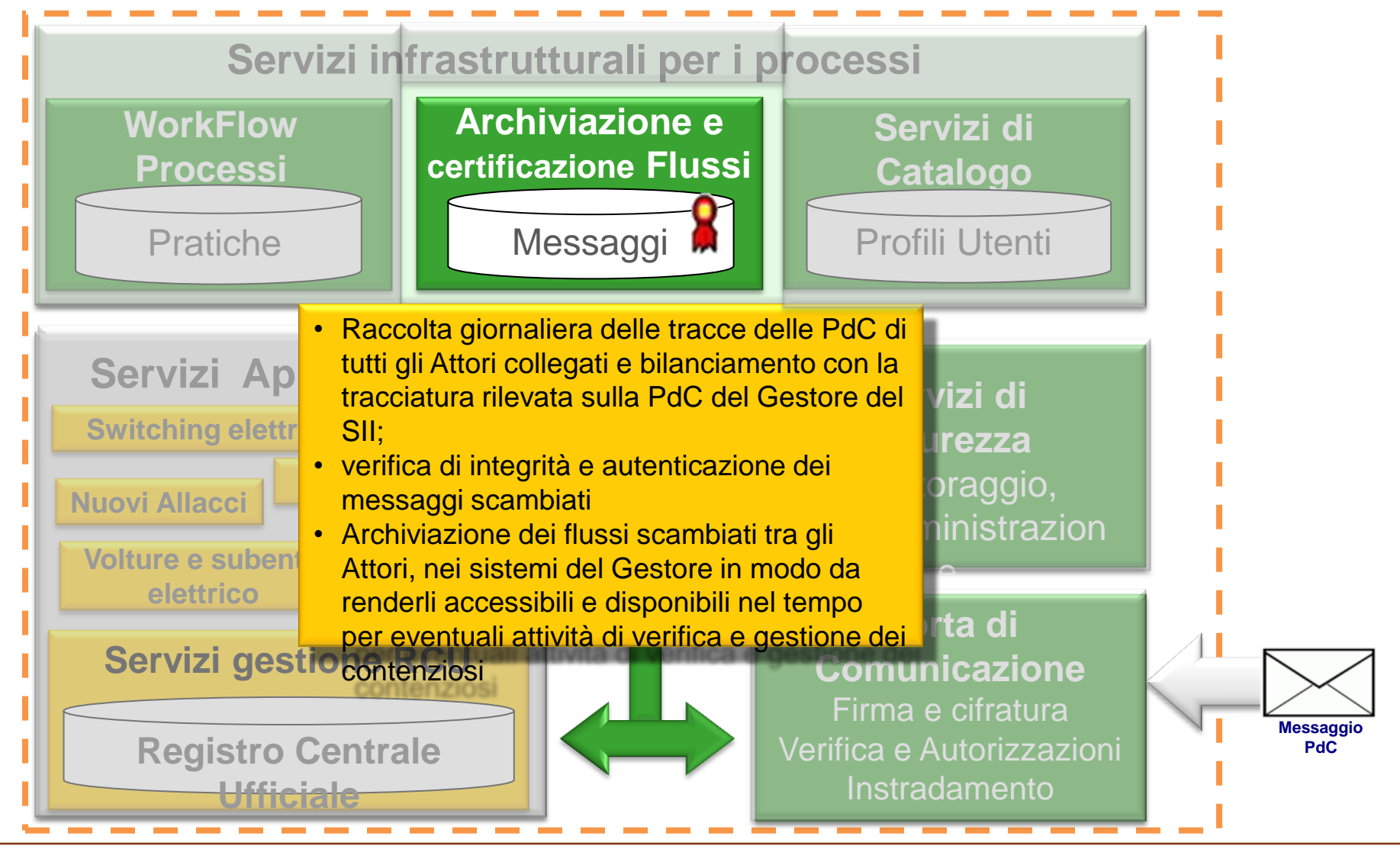

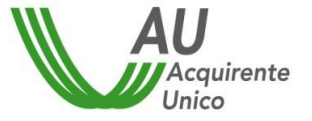

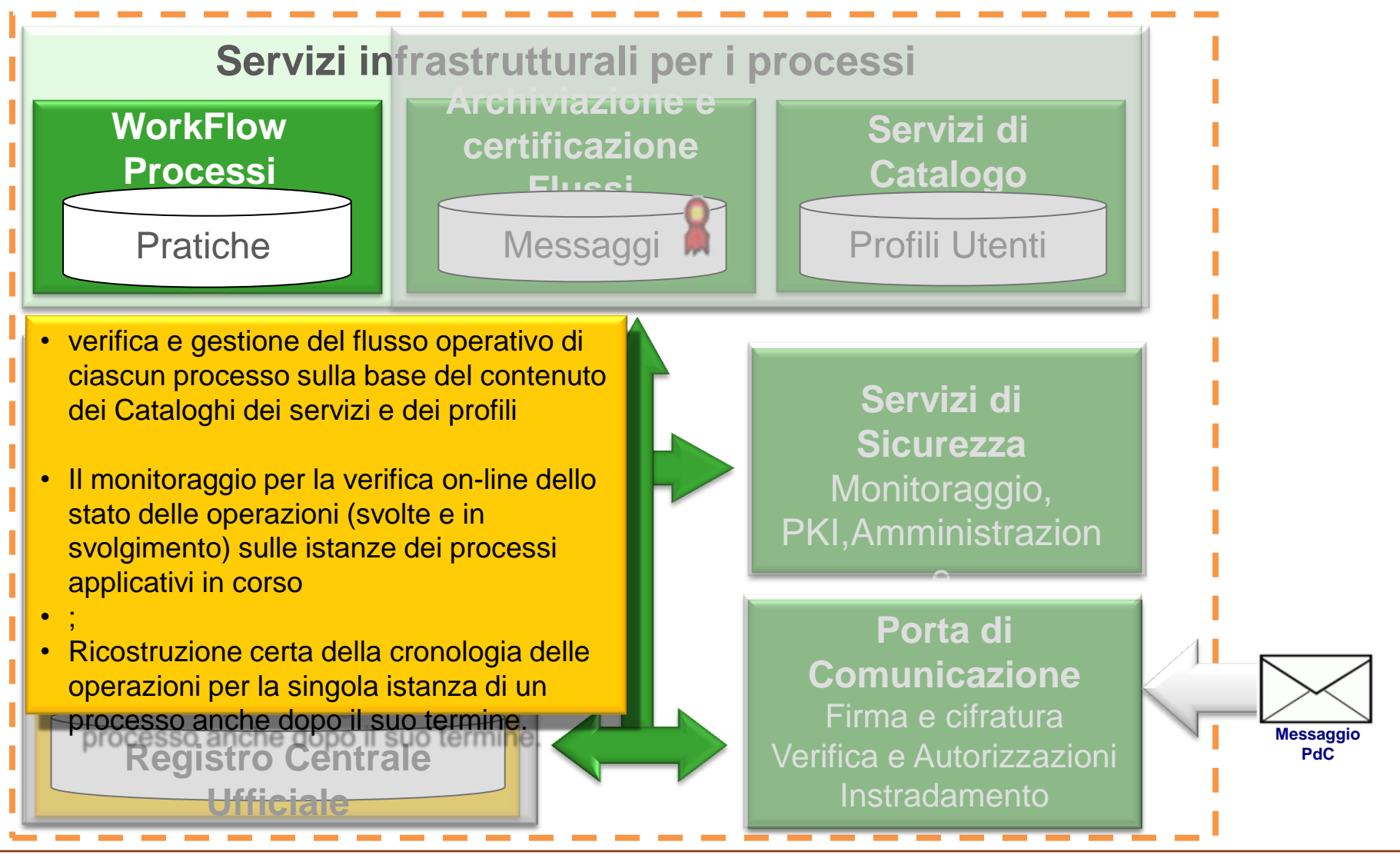

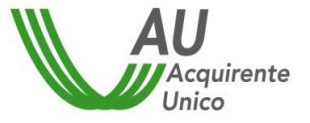

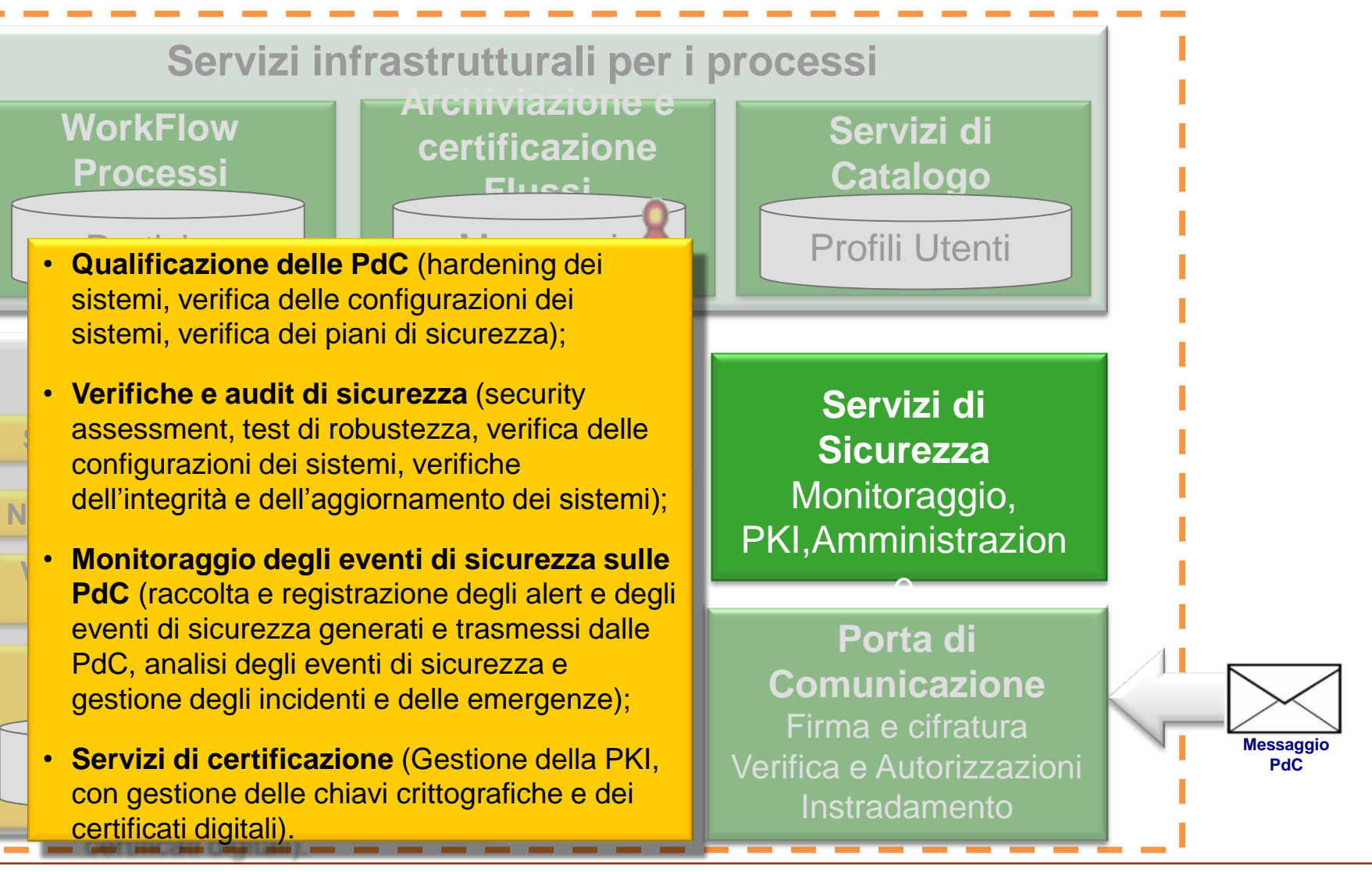

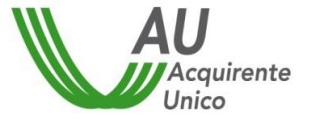

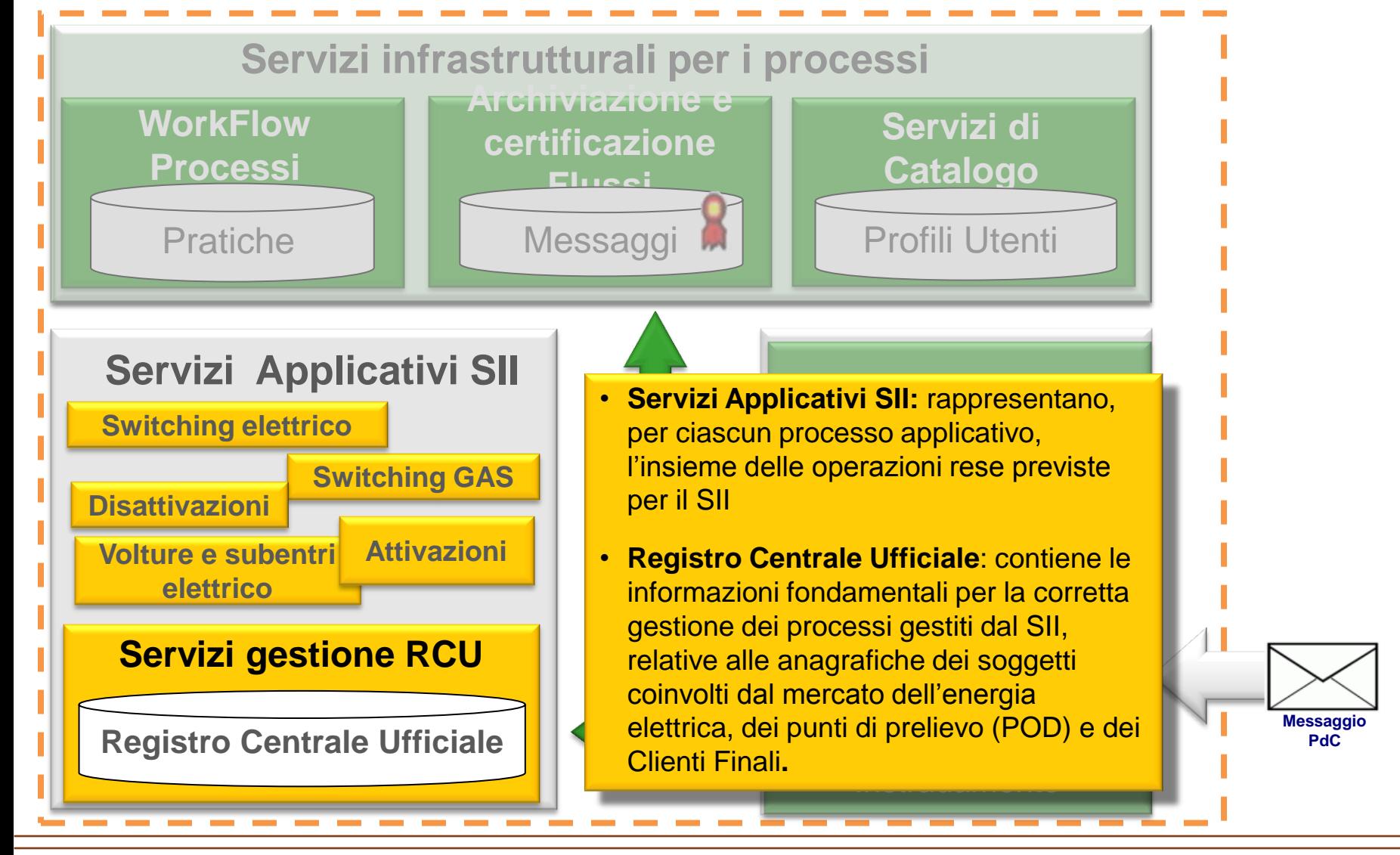

### **IL CONTENUTO DEGLI ARCHIVI**

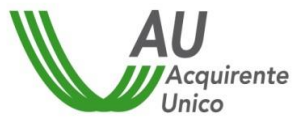

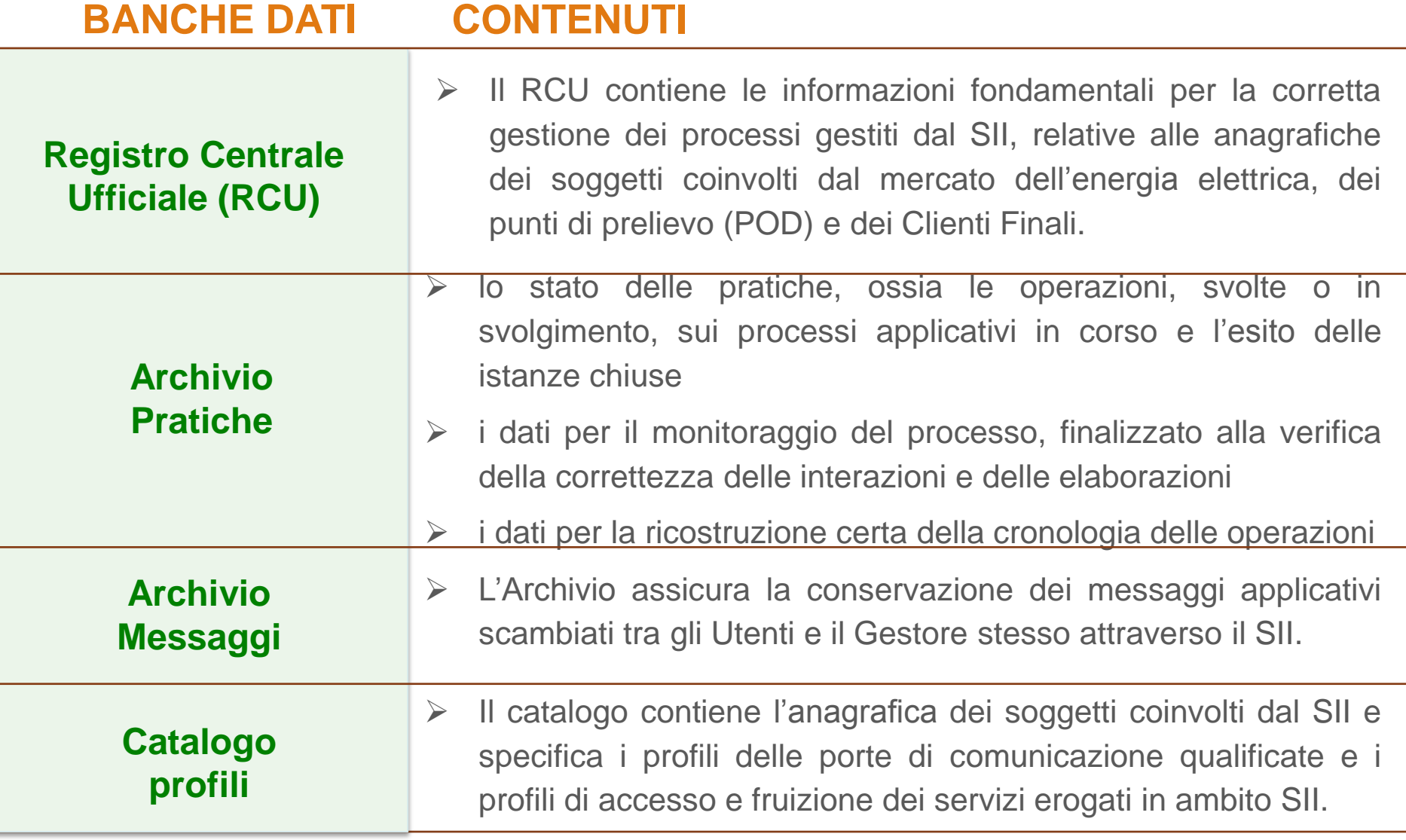

### **Il sistema di gestione della sicurezza delle informazioni (SGSI) del SII**

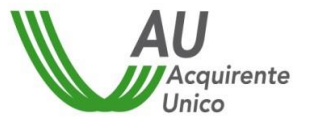

Campo di applicazione "*Progettazione, Realizzazione e Gestione del Sistema Informativo Integrato (SII) relativo ai mercati dell'energia elettrica e del gas*"

L'impianto del SGSI del SII segue la norma ISO 27001-2005

**Affronta complessivamente oltre 200 controlli di sicurezza (logica, fisica organizzativa), con particolare attenzione alla conformità rispetto alla normativa di Tutela della Privacy**

Il SGSI dettaglia l'organizzazione, la struttura, le caratteristiche, i processi e la documentazione del SGSI connessi alla norma ISO 27001-2005 (impianto generale, Responsabilità della Direzione, Audit Interni, Riesame della Direzione, Miglioramento del SGSI, Procedura di Valutazione e Trattamento dei Rischi, Misura di Efficacia dei Controlli).

### Accreditamento al SII

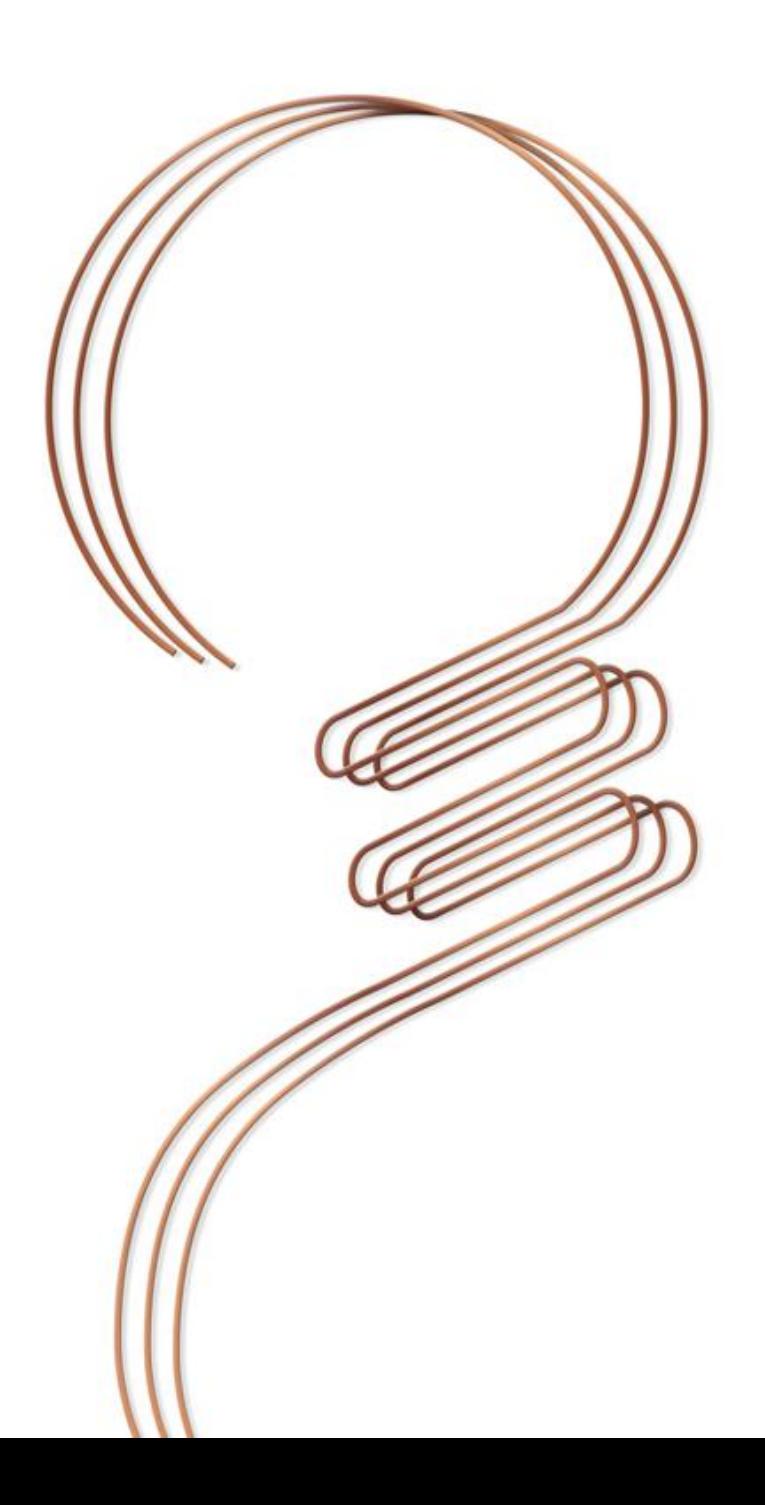

#### **Accreditamento**

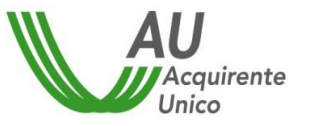

#### Deliberazione 539/2015/R/eel

I gestori dei SDC, in quanto imprese distributrici, sono tenuti, ai sensi dell'articolo 3 della deliberazione 79/2012/R/com ad accreditarsi al Sistema Informativo Integrato:

#### **entro il 31 marzo 2016**

 $\checkmark$  nei soli casi in cui il SDC non risulti ancora iscritto nei registri di cui all'articolo 9 della deliberazione 539/2015/R/eel, **entro 60 giorni dall'avvenuta iscrizione**

*La procedura di accreditamento è pubblicata dal Gestore sul sito del SII [http://siiportale.acquirenteunico.it](http://siiportale.acquirenteunico.it/)*

### **Accreditamento - Fase 1/4**

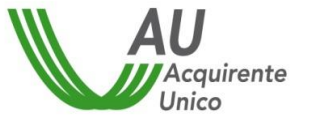

La procedura di accreditamento prevede le seguenti fasi:

1. Richiesta delle credenziali per l'accesso, in area riservata del Portale Web, alla procedura di Accreditamento. L'Utente invia la richiesta al Helpdesk del Gestore, all'indirizzo mail:

[helpdesk@siimail.acquirenteunico.it](mailto:helpdesk@siimail.acquirenteunico.it)

- 2. L'Utente riceve, da parte del Gestore, UserId e password, sulla stessa casella mail utilizzata per la richiesta delle credenziali temporanee.
- 3. Compilazione della Richiesta di accreditamento: l'Utente accede all'area riservata del Portale Web autenticatosi con le credenziali temporanee ricevute e procede con la Richiesta di Accreditamento al SII.

[\(https://siiportale.acquirenteunico.it/\)](https://siiportale.acquirenteunico.it/)

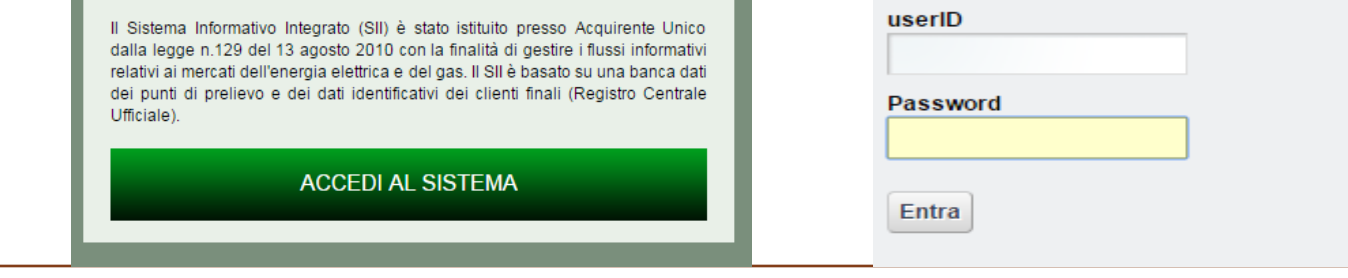

### **Accreditamento - Fase 1/4**

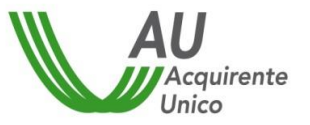

#### Ruolo Utente

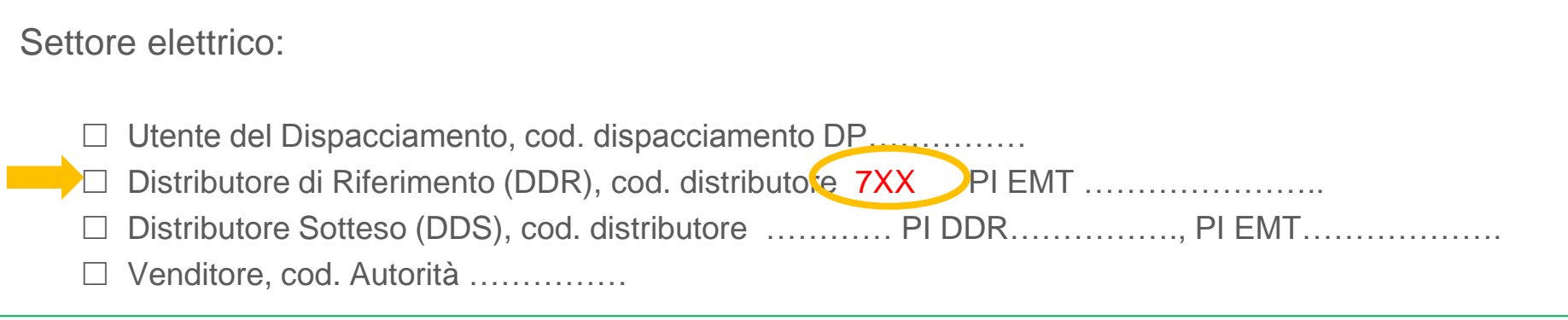

Settore gas:

- Utente della Distribuzione, cod. Autorità (ID)……………… Distributore, cod. codifica dei PdR (AEEGSI) ……………… e cod. Autorità (ID)…………………… Impresa di Trasporto gas, cod. Autorità (ID)…………………… e cod. MAP ……………..
- Esercente la vendita gas. cod. Autorità (ID)…………………… e cod. MAP ……………..

#### **Accreditamento - Fase 1/4** RUOLI

Al fine di operare con il SII sono stati definiti specifici "ruoli" degli utenti finali coinvolti nelle interazioni.

Tali ruoli sono validi sia per gli Utenti che per il Gestore.

L'attribuzione dei ruoli può essere effettuata e modificata in conformità a quanto previsto dal Regolamento di funzionamento del SII.

Agli utenti finali possono essere attribuiti ruoli differenti in base alle attività da svolgere ed alle responsabilità che assumono.

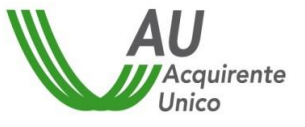

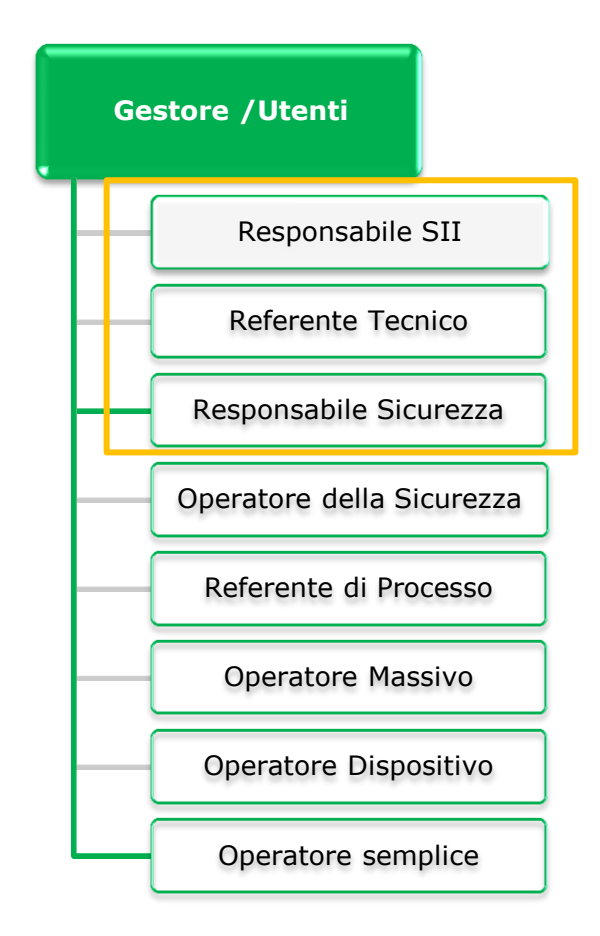

### **Accreditamento – Fase 2/4**

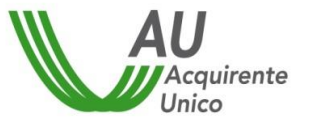

- 4. Terminata la fase di compilazione di quanto previsto dal Regolamento, viene generato il modulo della Richiesta di Accreditamento, compilato con tutti i dati immessi via portale ed i documenti caricati.
- 5. Sottoscrizione ed inoltro della Richiesta di accreditamento. Questa fase

può essere svolta in una delle seguenti modalità:

- Stampa del modulo della Richiesta di Accreditamento su carta intestata dell'Utente, sottoscrizione da parte del Legale Rappresentante dell'Utente e invio a mezzo Raccomandata A/R a: Acquirente Unico SpA, Sistema Informativo Integrato, Via Guidubaldo dal Monte, 45 – 00197 Roma;
- Sottoscrizione del Modulo della Richiesta di Accreditamento con firma digitale del Legale Rappresentante dell'Utente ed invio mediante PEC alla casella: [gestore@SIIpec.acquirenteunico.it](mailto:gestore@SIIpec.acquirenteunico.it).

### **Accreditamento – Fase 2/4**

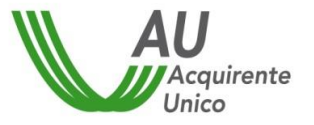

Richiesta di Accreditamento – Documenti

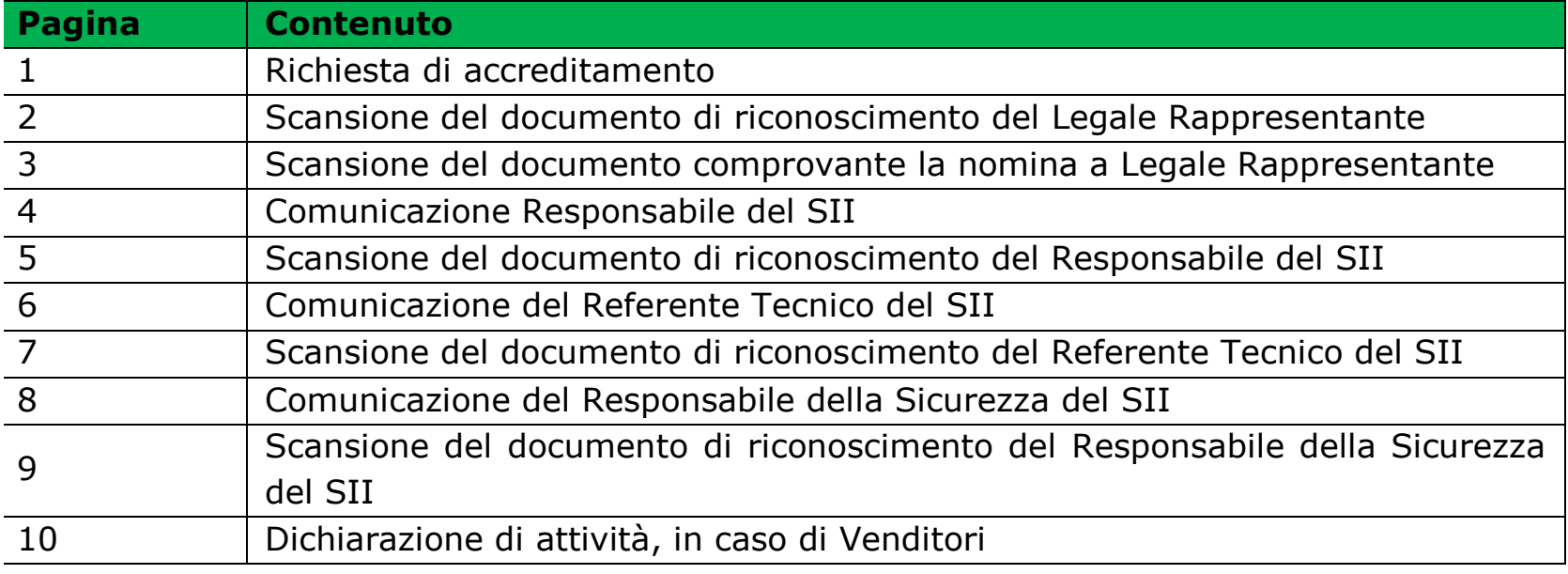

### **Accreditamento – Fase 3/4**

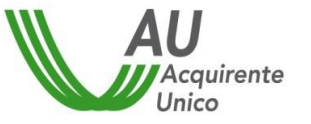

- 6. Verifiche del Gestore: alla ricezione del modulo della Richiesta di Accreditamento il Gestore controlla la correttezza delle informazioni e dei documenti ricevuti, in particolare verifica la correttezza delle attività per le quali l'Utente richiede l'accreditamento.
- 7. Generazione delle credenziali di accesso al SII (Smartcard/Token e Username/Password)
- 8. Spedizione credenziali

### **Accreditamento – Fase 3/4**

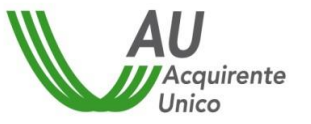

- 9. Il Gestore invia le credenziali per l'autenticazione del Responsabile della Sicurezza con la seguente procedura:
	- una prima e-mail contenente la UserID
	- Invio in busta cieca della password.
- 10.Il Gestore genera le credenziali di autenticazione (UserID e Password) per il Responsabile del SII e per il Referente Tecnico e avvia il processo di consegna delle credenziali effettuando:
	- Invio di una prima e-mail all'utente finale contenente la UserID
	- Invio di una seconda e-mail all'utente finale contenente la 1<sup>°</sup> parte della password
	- Inserimento della 2° parte della password dell'utente finale su Workspace del portale del Responsabile della Sicurezza.

### **Accreditamento – Fase 4/4**

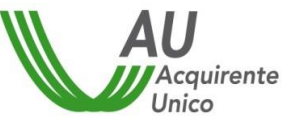

- 11.Contestualmente all'invio delle credenziali, il Gestore effettua:
	- la generazione delle credenziali di autenticazione "forte": Dispositivo elettronico di sicurezza contenente il certificato digitale e PIN, per il Responsabile del SII e il Responsabile della Sicurezza
	- Invio delle buste contenenti i dispositivi tramite canale sicuro (Raccomandata A/R o Corriere espresso) all'indirizzo del Responsabile della Sicurezza.
	- Inserimento dei PIN sul Workspace rispettivamente del Responsabile della Sicurezza e del Responsabile del SII.
- 12.Il Responsabile della Sicurezza consegna il dispositivo per l'autenticazione "forte" al Responsabile del SII.
- 13.Il Responsabile del SII, ricevuta la seconda parte della password e il dispositivo elettronico per l'autenticazione "forte", accede al proprio workspace dove trova il PIN.
- 14.Il Responsabile della Sicurezza Utente segnala l'avvenuta consegna delle credenziali attraverso il Portale Web.

### **Accreditamento – Fase 4/4**

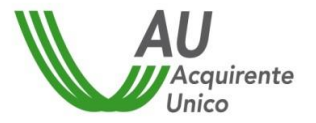

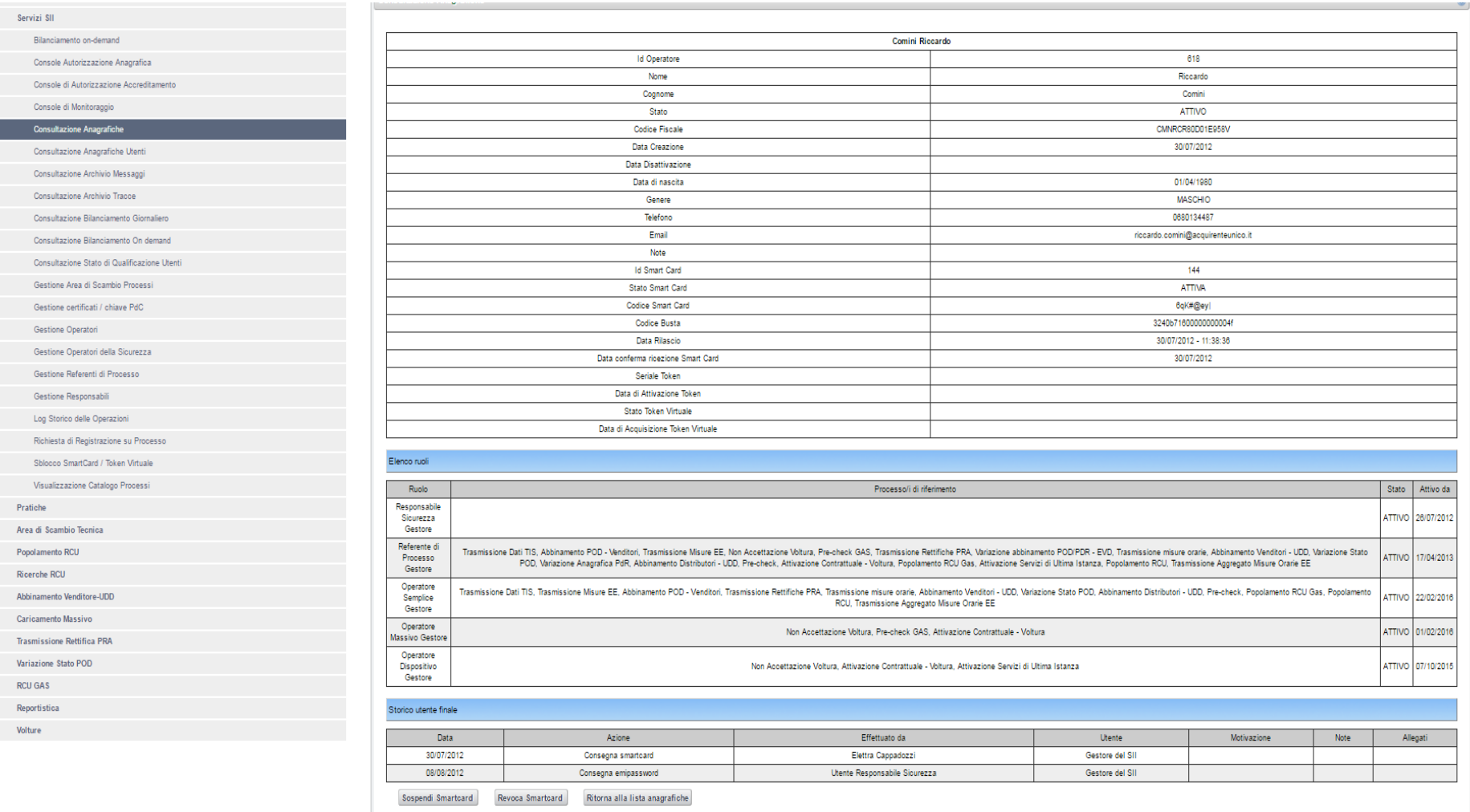

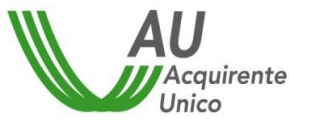

La compilazione dei moduli e delle informazioni previste può avvenire anche in diversi momenti, comunque **entro 15 giorni dalla richiesta della password di accesso**. Scaduto tale periodo sarà necessario effettuare una nuova Richiesta di Accreditamento in quanto, per ragioni di sicurezza, l'area di lavoro viene cancellata e le credenziali vengono automaticamente revocate

#### **Accreditamento – Fase 4/4**

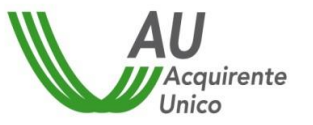

#### **Nota bene:**

- **La procedura di Accreditamento si conclude con il primo login di tutti e tre i responsabili:**
	- **Responsabile del SII**
	- **Responsabile della Sicurezza**
	- **Referente Tecnico.**
- **Gli Utenti che svolgono più attività con la stessa Ragione Sociale (Distributore settore elettrico/Distributore settore gas/Esercente Maggior Tutela/ Utente del dispacciamento/Utente della distribuzione gas/Venditore), effettuano un'unica Richiesta di Accreditamento, indicando le differenti attività per cui si accreditano.**
- **Qualora un Utente sia già accreditato per una delle due commodity, elettricità o gas, è sufficiente integrare l'accreditamento trasmettendo a mezzo PEC o a mezzo Raccomandata A/R l'integrazione delle attività tramite la compilazione dell'Allegato B al Regolamento di Funzionamento.**

## Richiesta di accreditamento al SII

Contatti SII

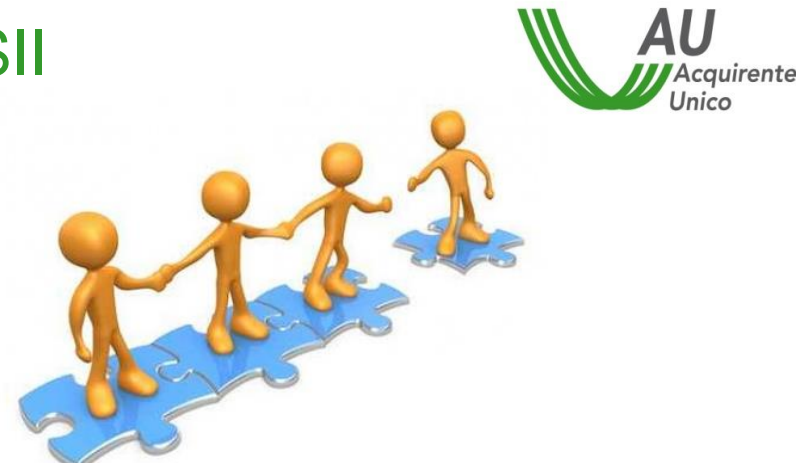

Per richiedere informazioni e inoltrare al gestore un contatto per le RIU indicando un referente:

[gestoresii@acquirenteunico.it](mailto:gestoresii@acquirenteunico.it)

Per richiedere le credenziali temporanee per l'accreditamento e il supporto tecnico:

[helpdesk@siimail.acquirenteunico.it](mailto:helpdesk@siimail.acquirenteunico.it)

Registrazione al processo di Popolamento RCU

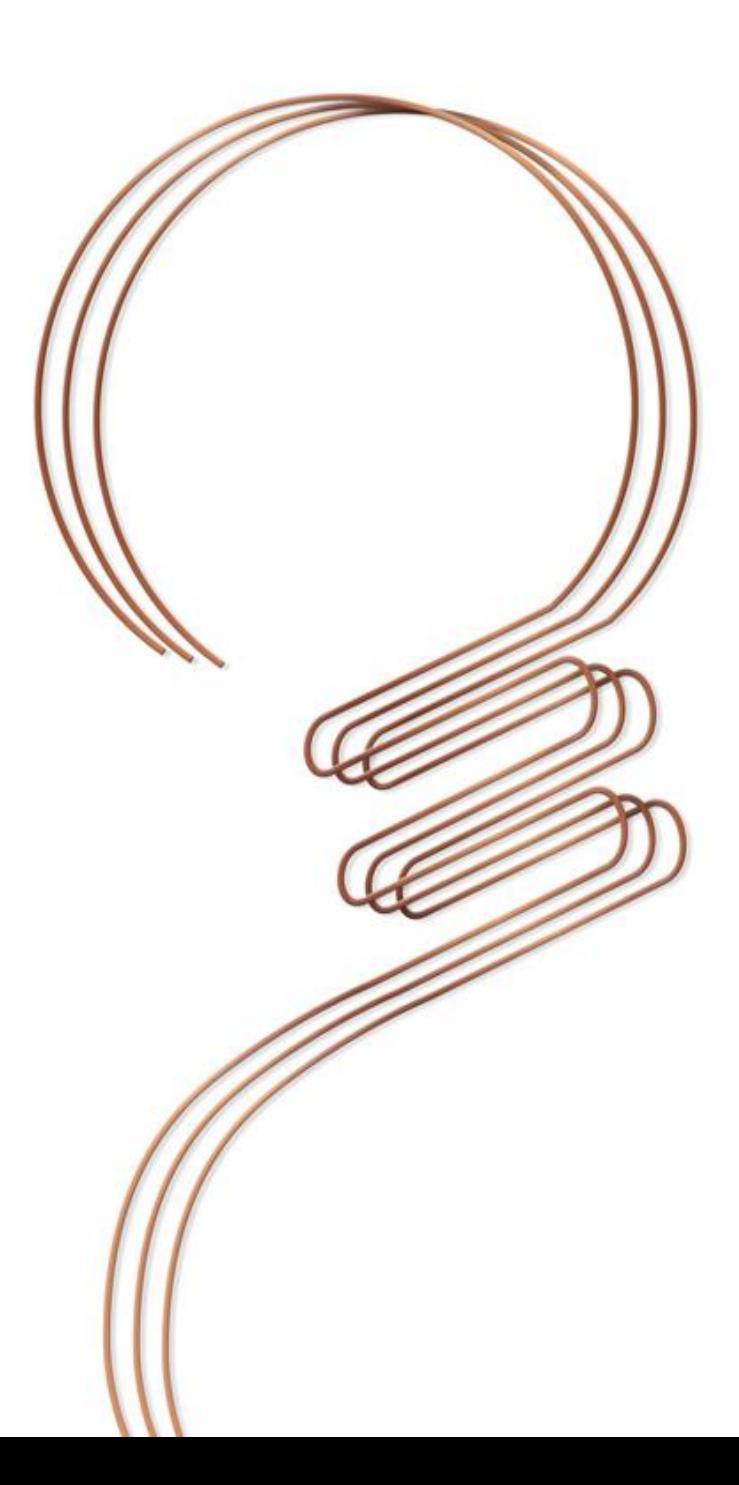

### Registrazione al Processo

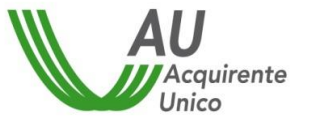

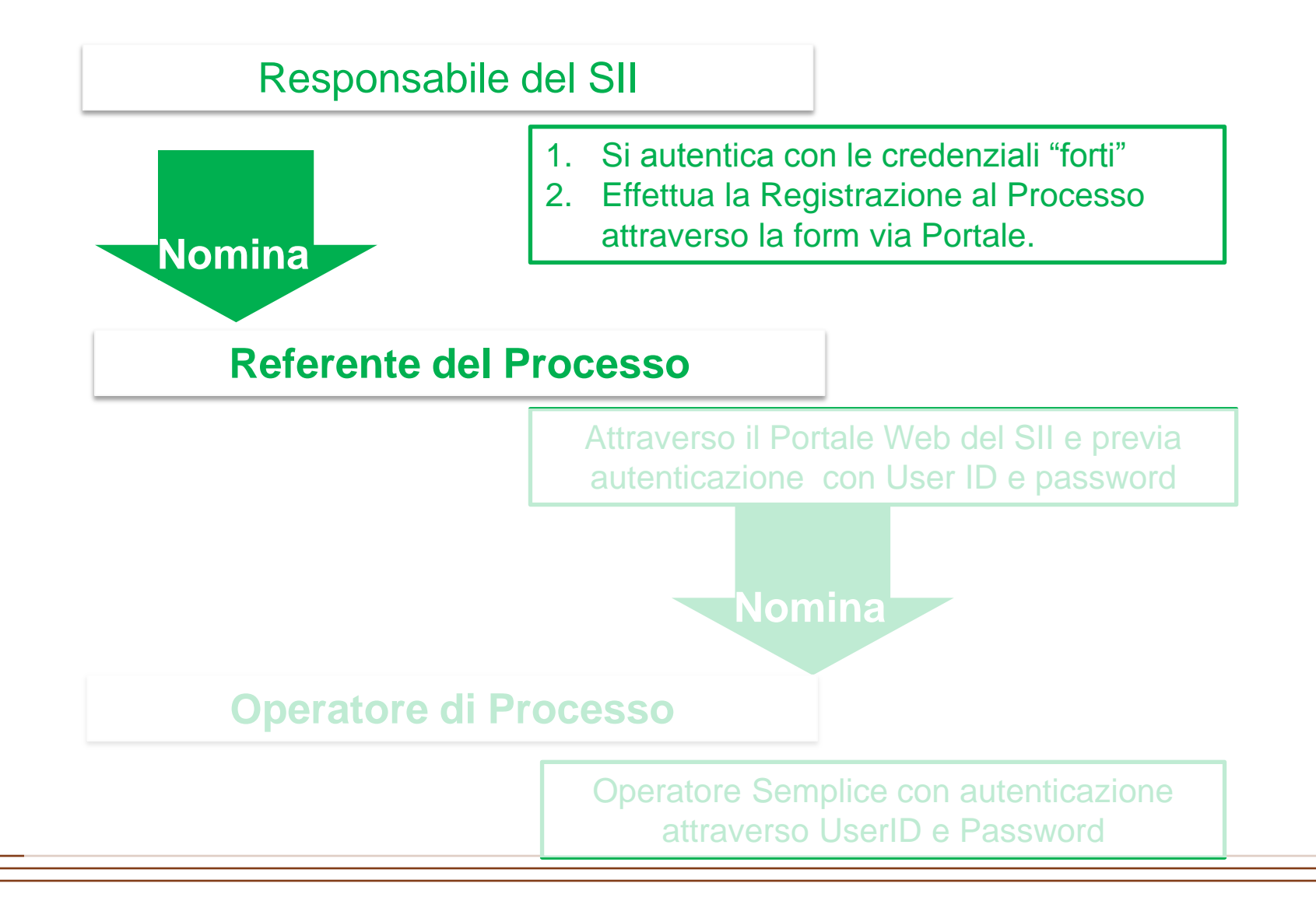

#### **Accreditamento - Fase 1/4** RUOLI

Al fine di operare con il SII sono stati definiti specifici "ruoli" degli utenti finali coinvolti nelle interazioni.

Tali ruoli sono validi sia per gli Utenti che per il Gestore.

L'attribuzione dei ruoli può essere effettuata e modificata in conformità a quanto previsto dal Regolamento di funzionamento del SII.

Agli utenti finali possono essere attribuiti ruoli differenti in base alle attività da svolgere ed alle responsabilità che assumono.

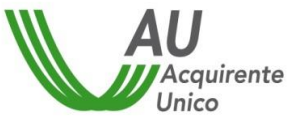

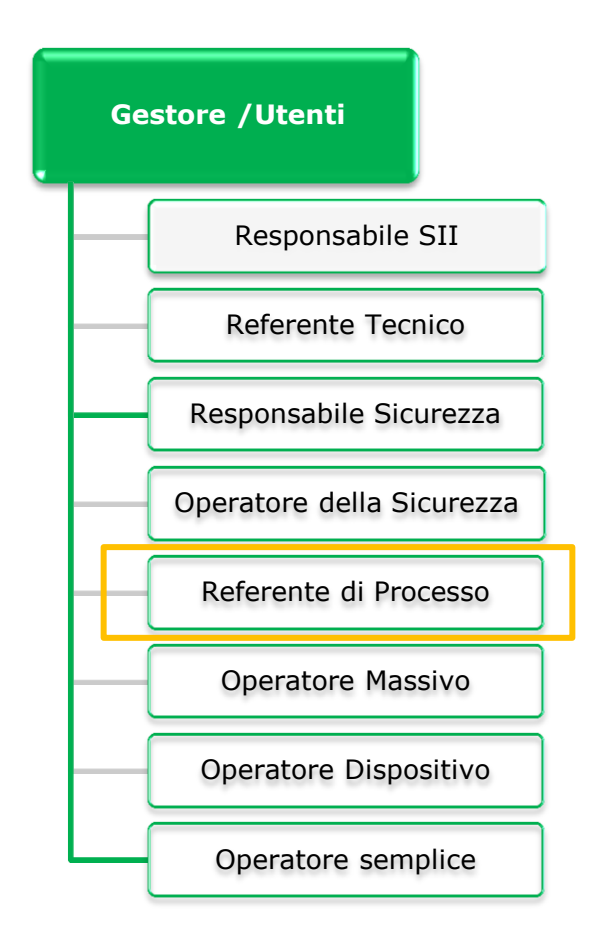

#### **Registrazione al Processo - POPOLAMENTO RCU**

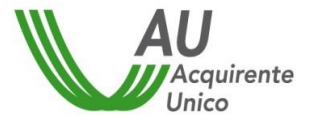

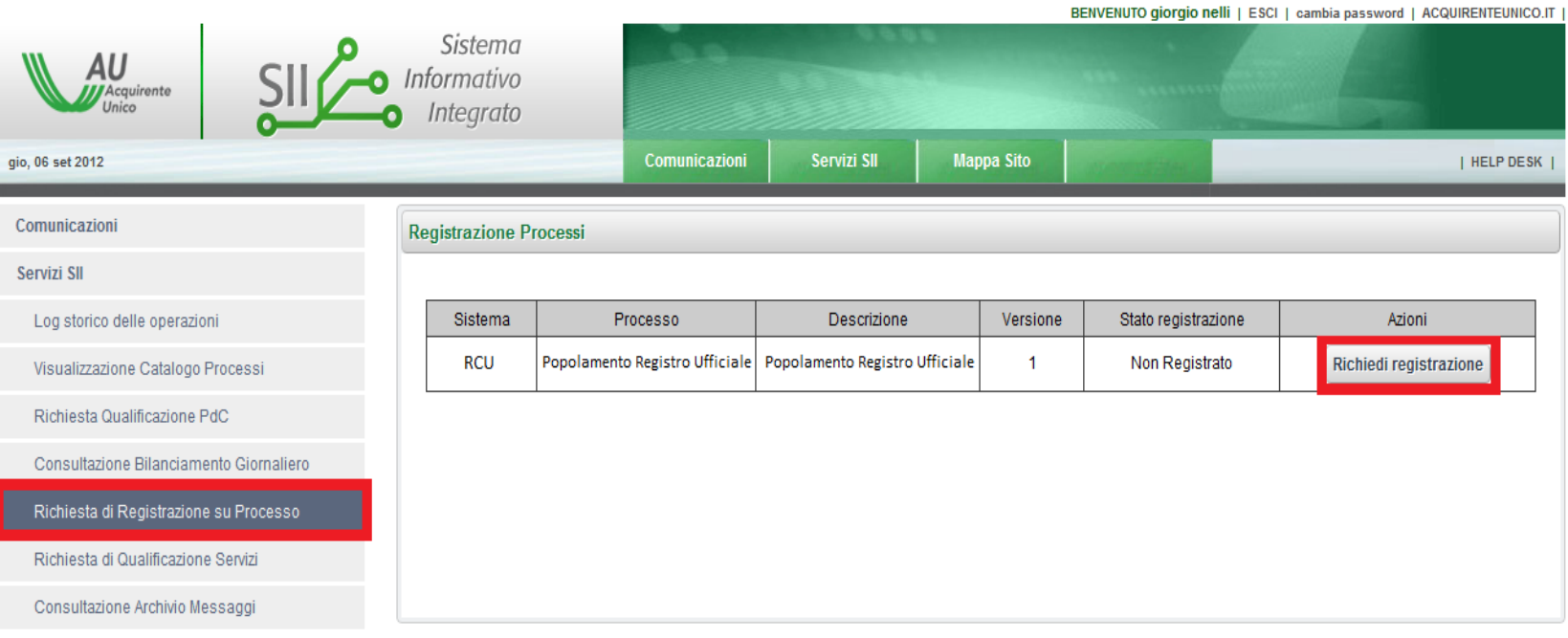

- 1. Il Responsabile del SII accede in Area Privata (utilizzando le credenziali deboli e forti),
- 2. Accedere alla Console Richiesta di Registrazione su Processo
- 3. Cliccare su Richiedi registrazione

#### **Registrazione al Processo - POPOLAMENTO RCU**

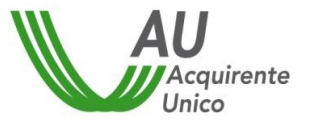

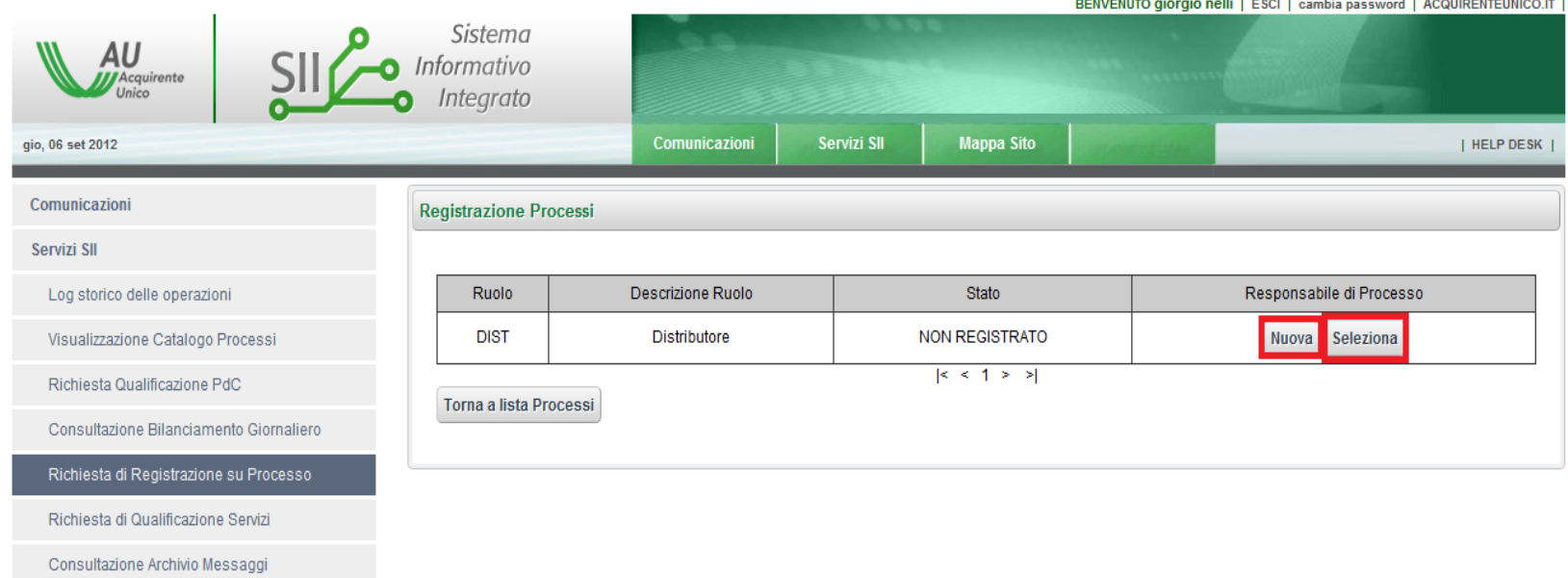

- 1. Il Responsabile del SII accede in Area Privata (utilizzando le credenziali deboli e forti),
- 2. Accedere alla Console Ric. Registrazione su Processo
- 3. Cliccare su Richiedi registrazione
- 4. Clicca su NUOVA per inserire una nuova anagrafica / su SELEZIONA per una anagrafica esistente

#### **Gestione Operatori – POPOLAMENTO RCU – Risorsa Esistente**

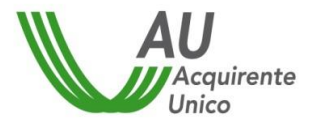

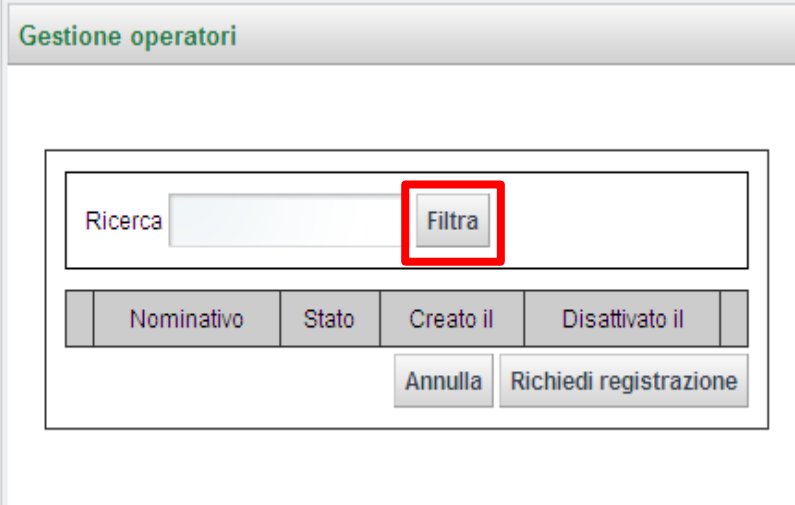

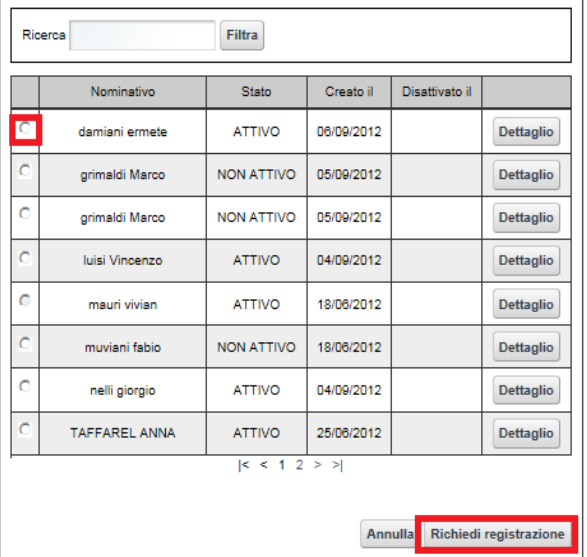

#### **Registrazione al Processo**

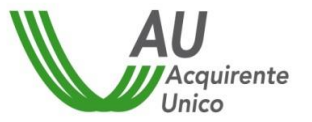

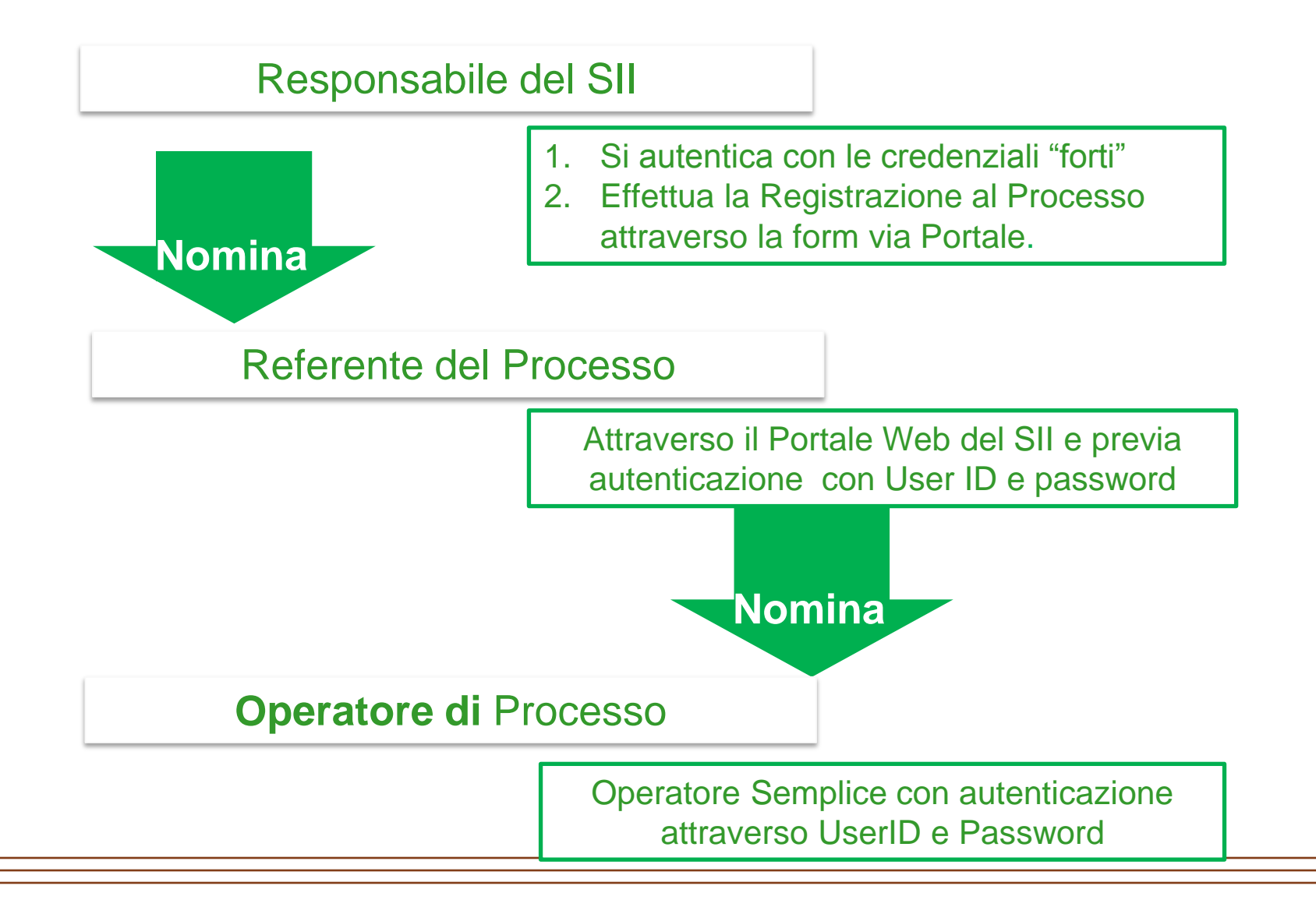

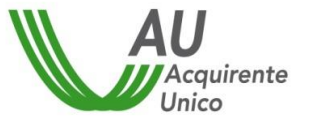

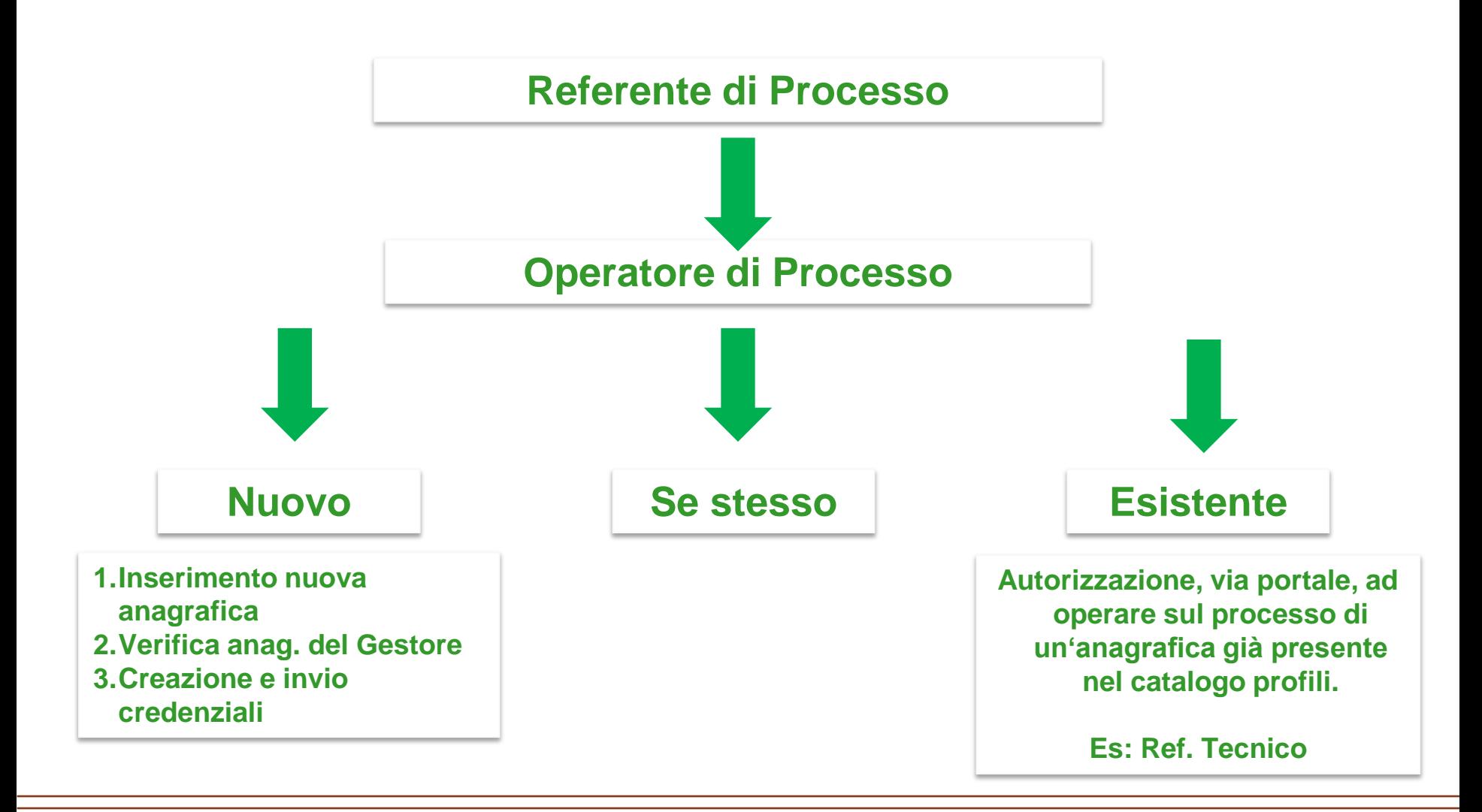

#### **Accreditamento - Fase 1/4** RUOLI

Al fine di operare con il SII sono stati definiti specifici "ruoli" degli utenti finali coinvolti nelle interazioni.

Tali ruoli sono validi sia per gli Utenti che per il Gestore.

L'attribuzione dei ruoli può essere effettuata e modificata in conformità a quanto previsto dal Regolamento di funzionamento del SII.

Agli utenti finali possono essere attribuiti ruoli differenti in base alle attività da svolgere ed alle responsabilità che assumono.

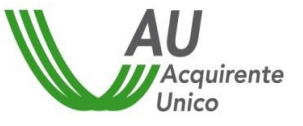

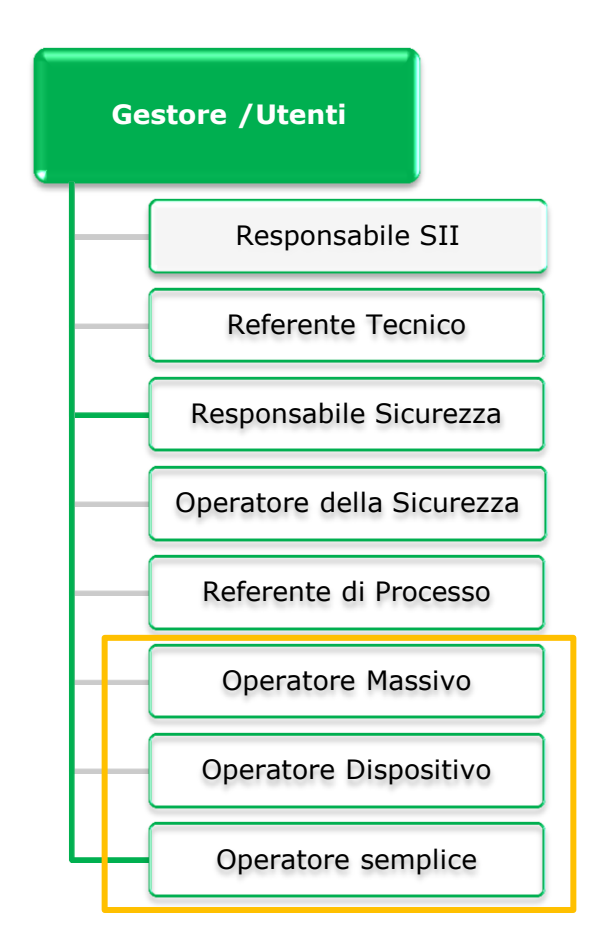

### **GESTIONE DELLE AUTORIZZAZIONI (REFERENTE DI PROCESSO 1/2)**

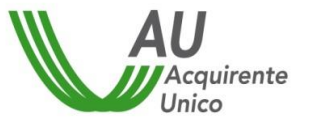

Il referente di processo mediante il portale autorizza o revoca agli utenti finali l'abilitazione ad accedere al processo/i di cui è referente

Autorizzazioni disponibili:

- Operatore Semplice
	- utente finale del SII, abilitato alla sola consultazione delle pratiche
- Operatore Dispositivo *autenticazione forte*
	- utente finale del SII abilitato ad operare sulle pratiche
- Operatore Massivo *autenticazione forte*
	- utente finale del SII abilitato ad operare sulle pratiche in modo massivo (ovvero tramite upload di file contenenti richieste multiple)

Il **Referente di processo non è un operatore**, per accedere ai dati dei processi è necessario sia anche operatore semplice/dispositivo/massivo)

### **GESTIONE DELLE AUTORIZZAZIONI – ABILITAZIONE (REFERENTE DI PROCESSO)**

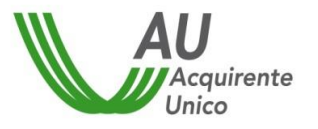

#### **1. Autorizzazione ad accedere al processo**

- Il referente di processo accede all'anagrafica degli utenti finali associati al suo processo e comunica una nuova autorizzazione:
	- Se l'utente finale è già iscritto al SII: è possibile accedere all'anagrafica dell'Utente e selezionare l'utente finale a cui dare l'autorizzazione
	- Se l'utente finale non è iscritto al SII: il referente di processo inserisce i dati di registrazione (anagrafica, documento di riconoscimento, ecc..)
	- In entrambi i casi definisce il livello di autorizzazione prescelto
- **2. Verifica della richiesta di autorizzazione**
	- Se l'utente finale non è iscritto, vengono effettuate le verifiche di sicurezza per il rilascio delle credenziali e le abilitazioni previste
- **3. Conclusione dell'autorizzazione**
	- Il referente di processo ed l'utente finale abilitato vengono informati del completamento dell'autorizzazione

#### **Gestione Operatori - POPOLAMENTO RCU**

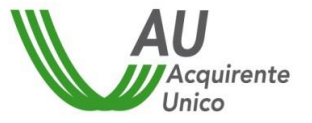

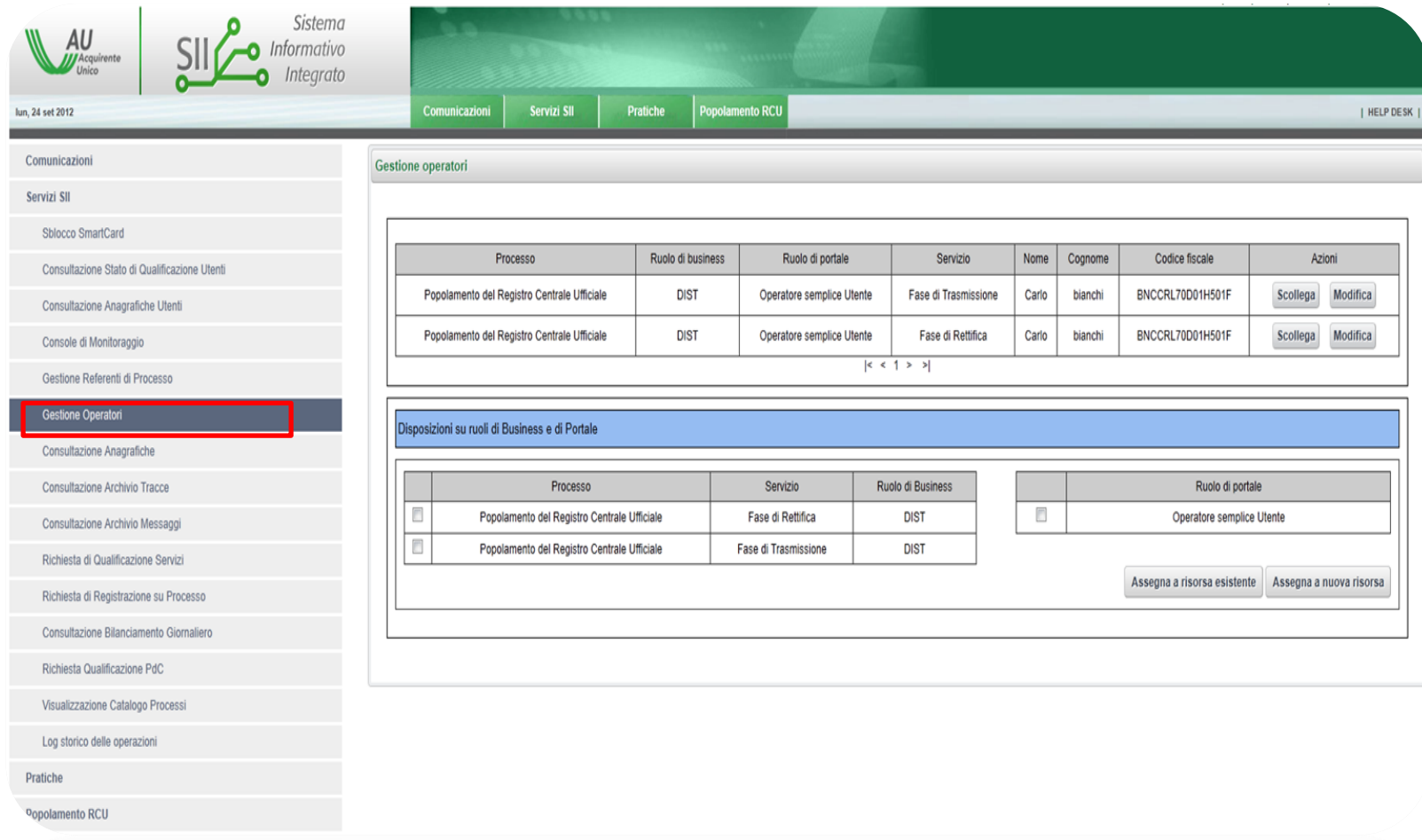

Accedere all'area privata del portale con le proprie credenziali; Selezionare nel menù di sinistra "Servizi SII → Gestione operatori;

#### **Gestione Operatori - POPOLAMENTO RCU**

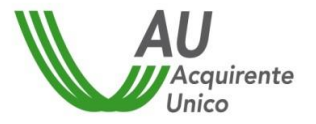

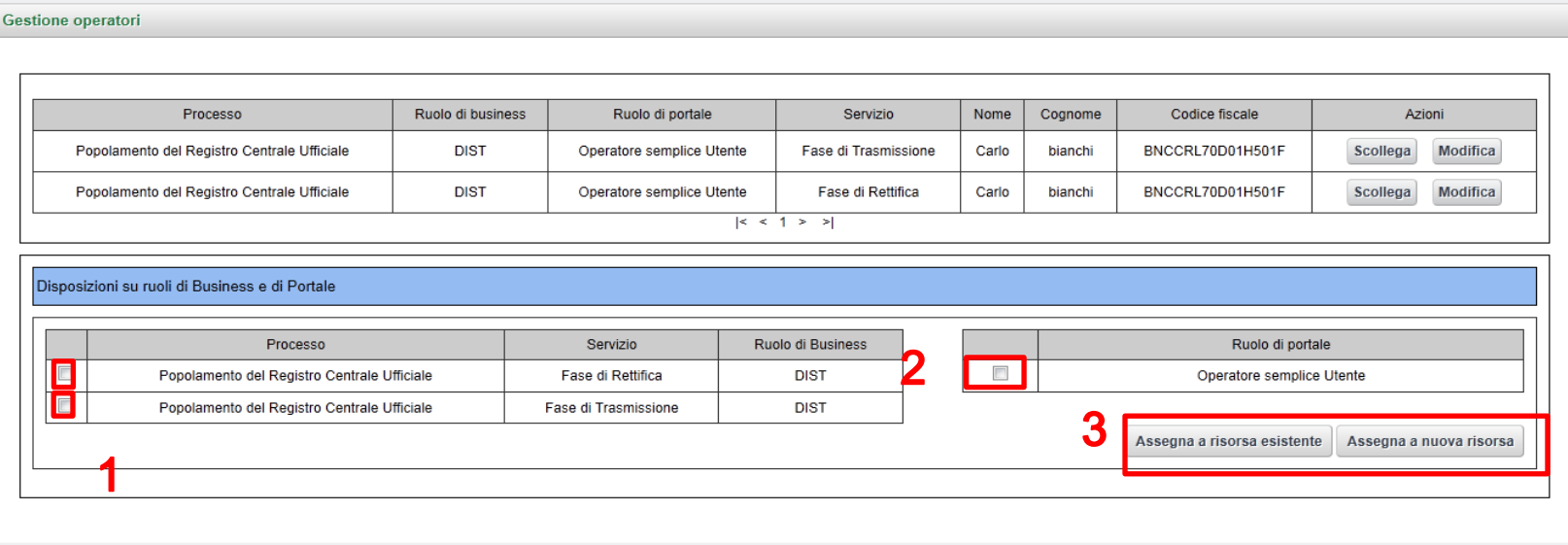

- Sarà visualizzata la console di gestione degli operatori, selezionare nelle tabelle i processi (Popolamento RCU) e il ruolo da assegnare all'operatore (Operatore Semplice Utente);
- Attraverso i bottoni **"Assegna a risorsa esistente"** o **"Assegna a nuova risorsa"** è possibile assegnare il ruolo di operatore ad una nuova anagrafica o ad una anagrafica esistente.
- Qualora si vuole assegnare il ruolo ad un operatore esistente è necessario cliccare sul bottone **"Assegna a risorsa esistente"**, inserire il cognome dell'operatore nella casella di ricerca e premere filtra, se l'anagrafica, risultato della ricerca, è corretta, selezionare il nominativo e premere il pulsante "Richiedi registrazione".

#### **Gestione Operatori – POPOLAMENTO RCU – Risorsa Esistente**

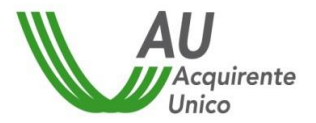

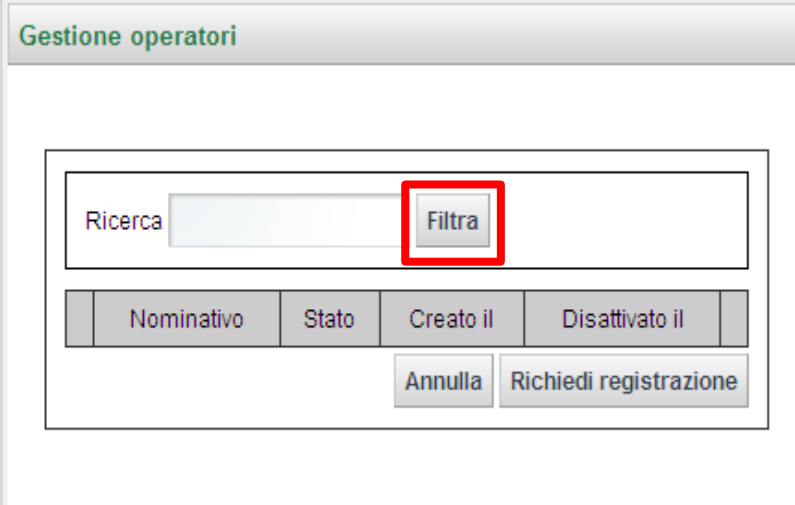

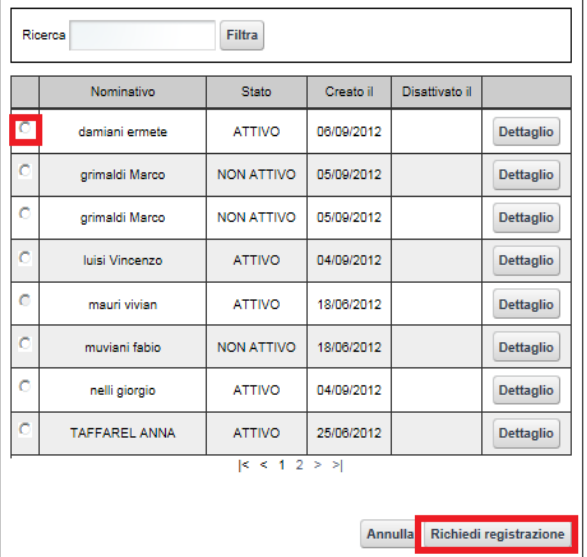

#### **GESTIONE DELLE AUTORIZZAZIONI – REVOCA ABILITAZIONE**

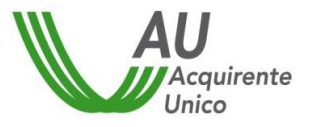

- **1. Revoca dell'accesso al processo**
	- Il referente di processo accede all'anagrafica degli utenti finali associati al suo processo e revoca o riduce il livello di autorizzazione prescelto
- **2. Conclusione della revoca**
	- Il referente di processo ed l'utente finale abilitato vengono informati del completamento dell'autorizzazione

#### **Al termine della procedura**:

- l'utente finale mantiene le autorizzazioni relative agli altri processi,
- Anche in caso di nessun ruolo associato le credenziali di autorizzazioni al SII non vengono revocate automaticamente.

#### **La revoca delle credenziali di un utente finale può essere richiesta solo dal Responsabile della Sicurezza**

# Popolamento RCU

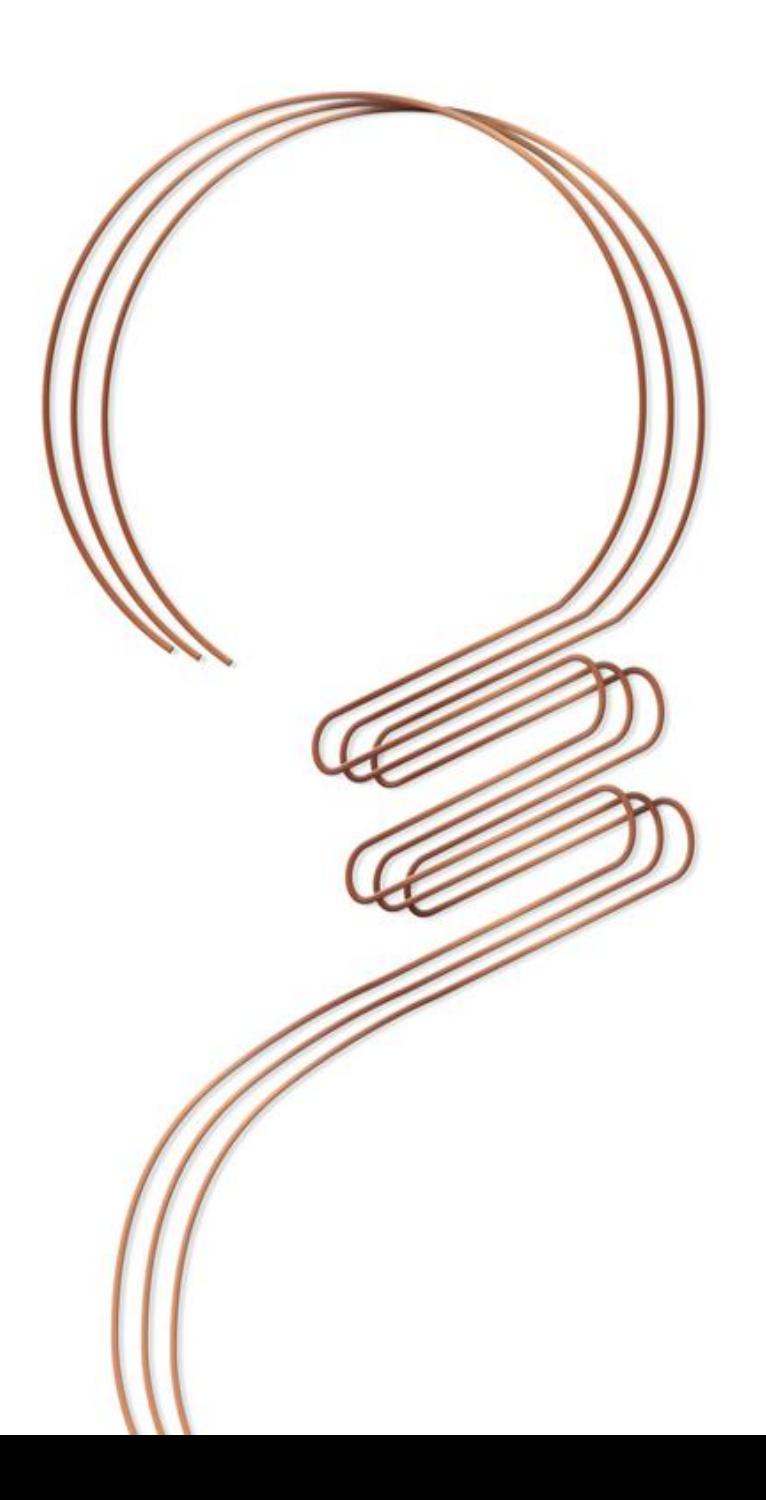

## Schema dei flussi- Popolamento RCU

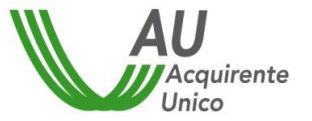

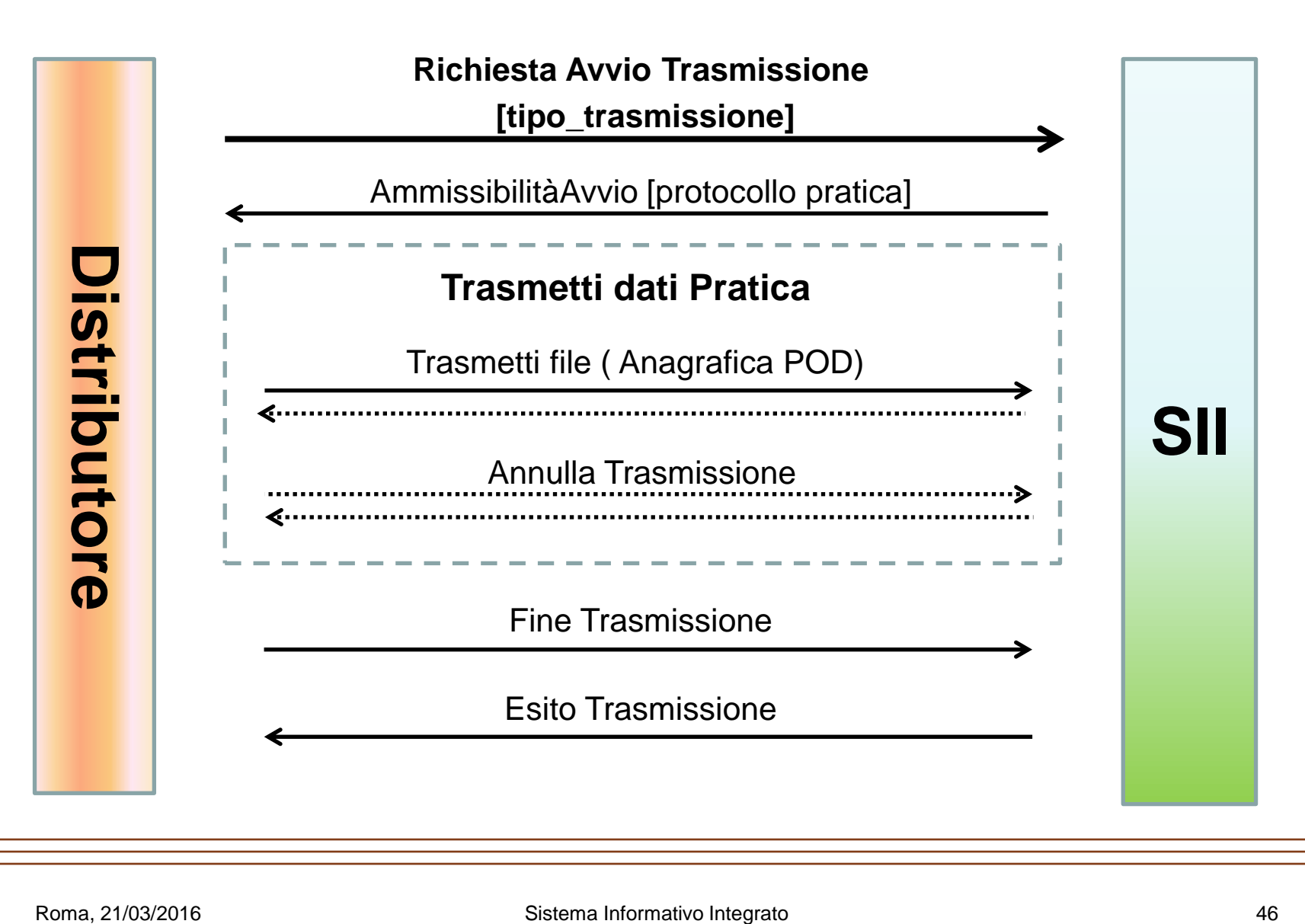

# Tracciato (1/2)

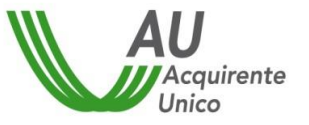

Il formato del file CSV deve prevedere come separatore di campi il "punto e virgola".

La 1<sup>°</sup> riga di ciascun file CSV deve contenere le informazioni riportate nella tabella seguente.

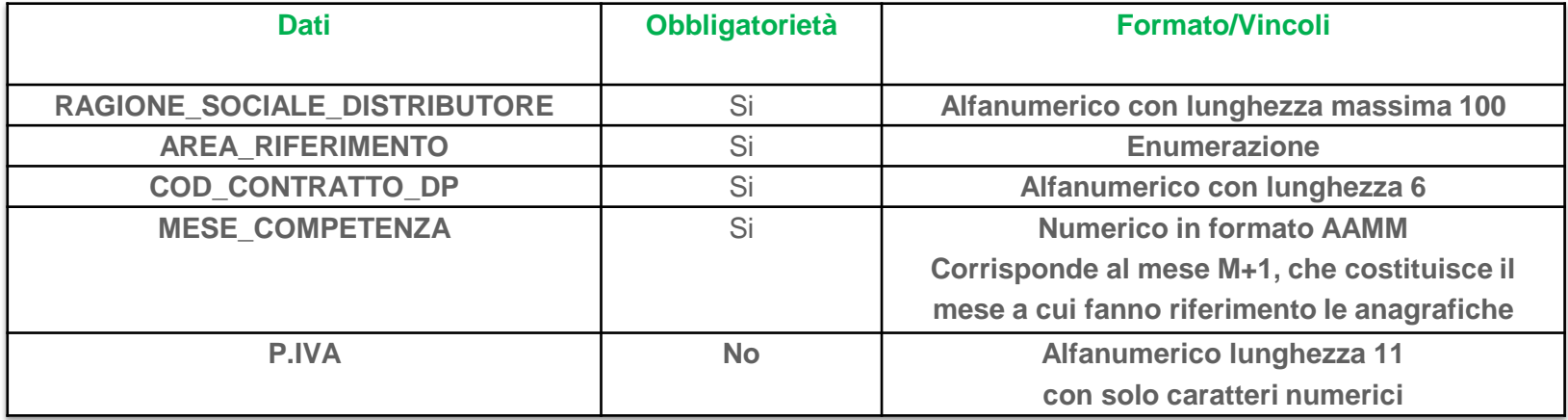

# Tracciato (2/2)

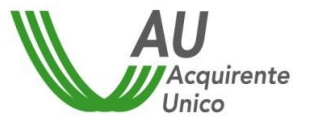

La 2° riga di ciascun file CSV deve contenere il nome dei campi riportati nella colonna "Dati" della tabella seguente.

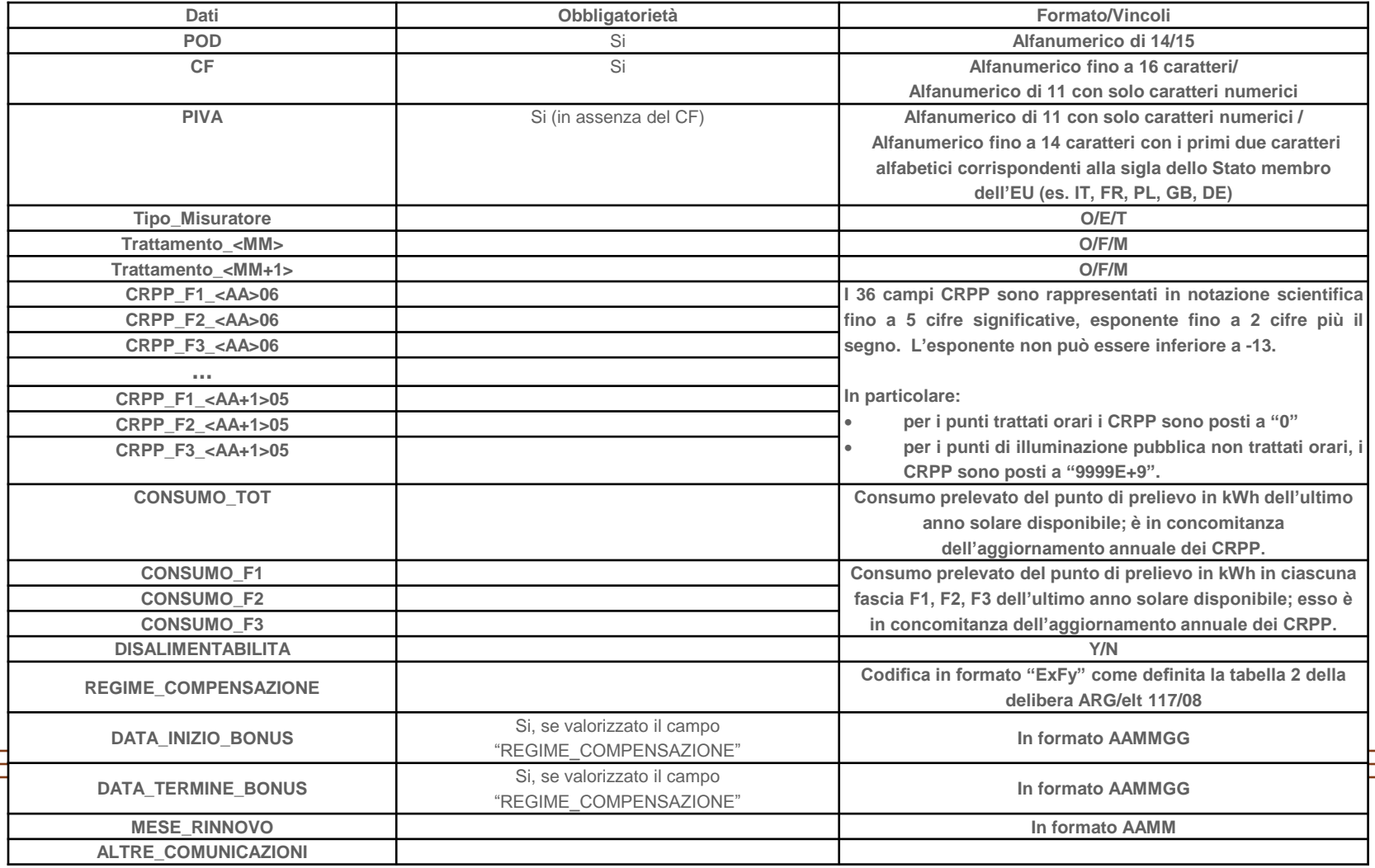

### Modalità di caricamento

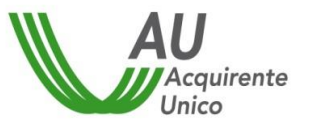

#### **Caricamento di singoli file XML e XLS (CSV?)**

- 1. il Distributore seleziona un file da caricare;
- 2. il file è inviato al SII che lo archivia
- 3. Durante la fase di verifica, il file viene scartato se vengono riscontrati degli errori.
- 4. Il Distributore può ripetere il caricamento

#### **Caricamento dei file ZIP**

- 1. il Distributore comprime 1 o più file XML o XLS
- 2. il Distributore invia al SII il file creato al punto precedente
- 3. il file ZIP è archiviato dal SII
- 4. Durante la fase di verifica, il SII:
- 1. Decomprime il file zip
- 2. per ciascun file estratto vengono effettuate le verifiche previste in presenza di un errore l'intero file ZIP viene scartato
- 5. il distributore può ripetere il caricamento del file ZIP

# Pratica di Popolamento RCU

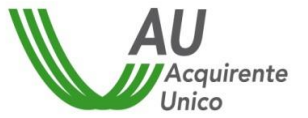

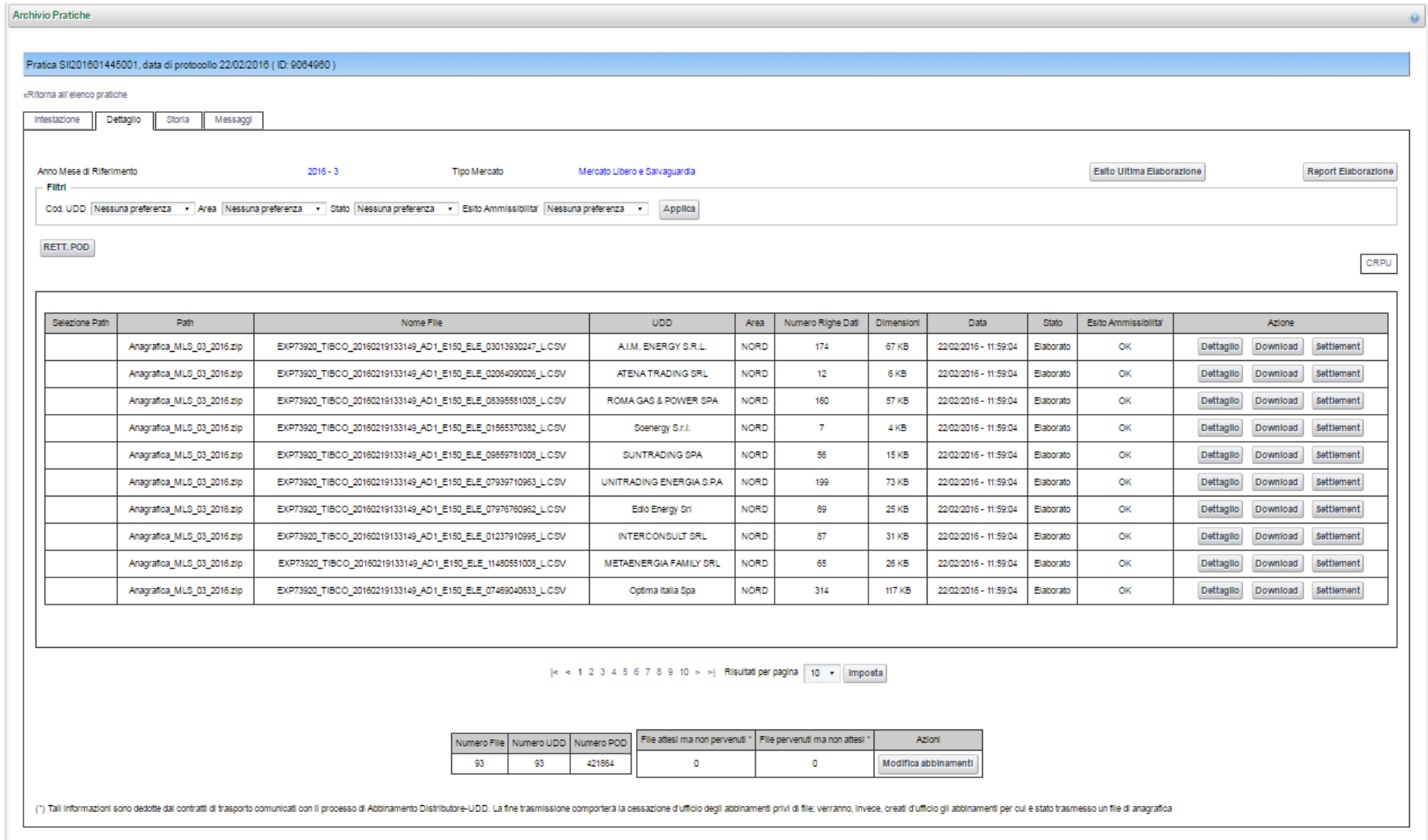

### Processi del Settore Elettrico

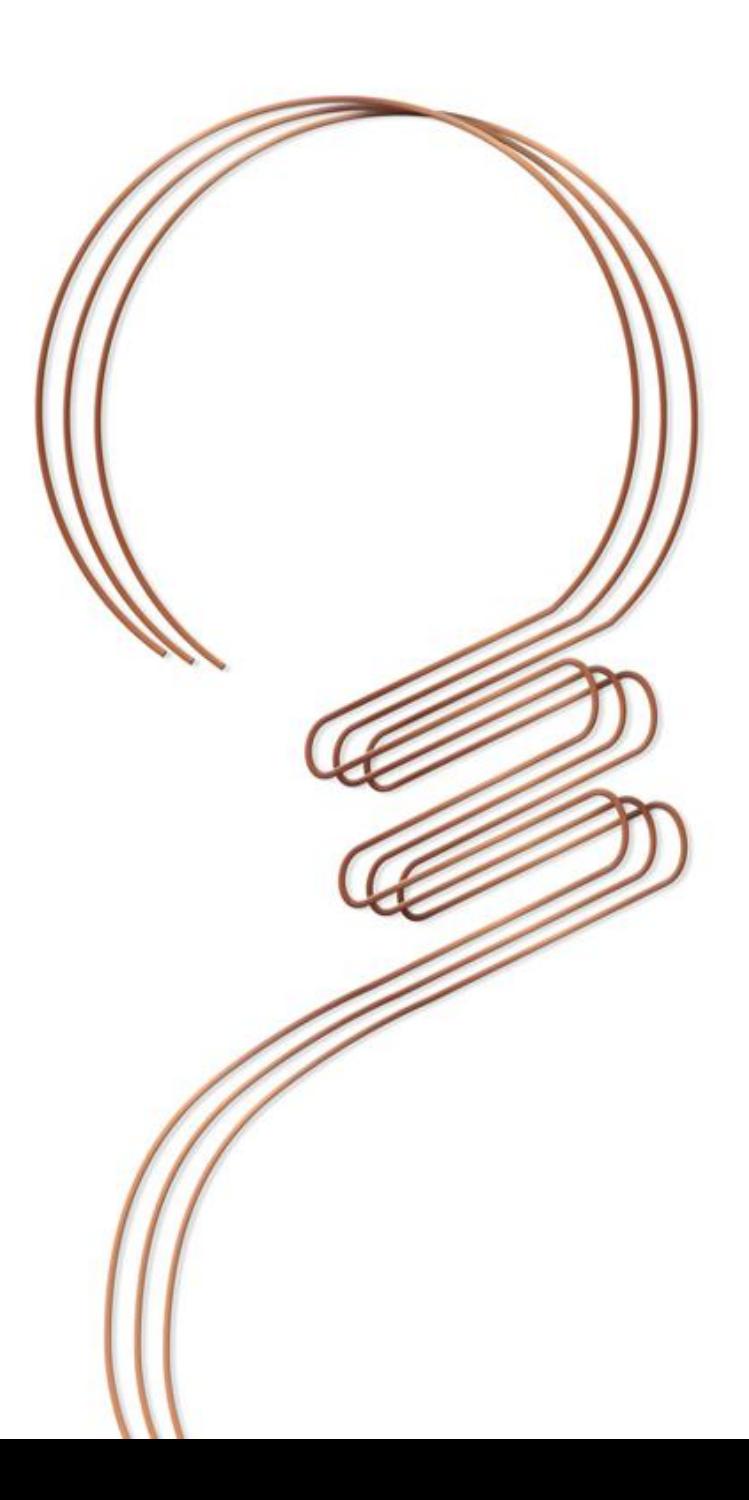

### Processi Settore Elettrico: Variazioni di Stato

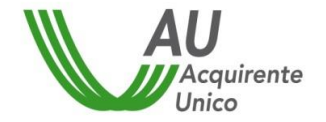

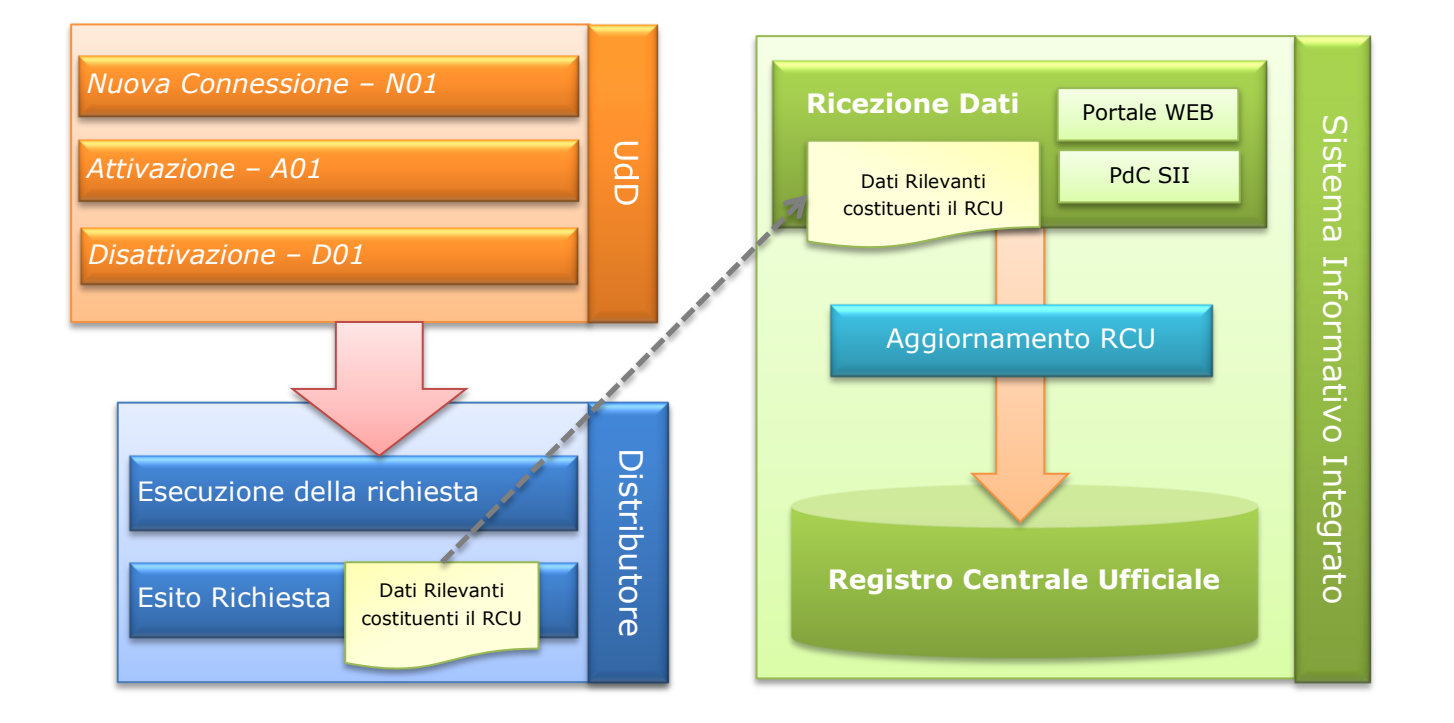

#### Processi Settore Elettrico: Rettifiche di Settlement

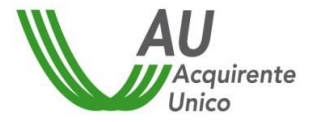

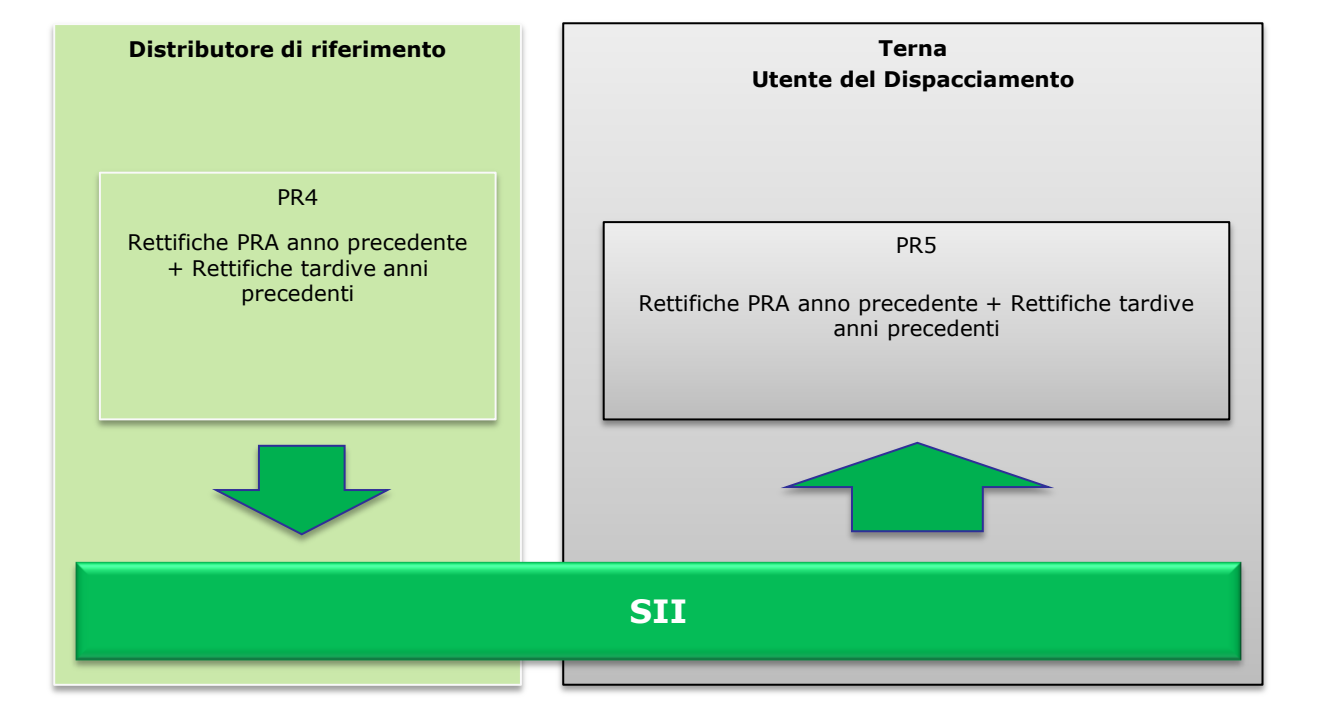

#### Processi Settore Elettrico: Misure

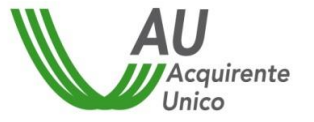

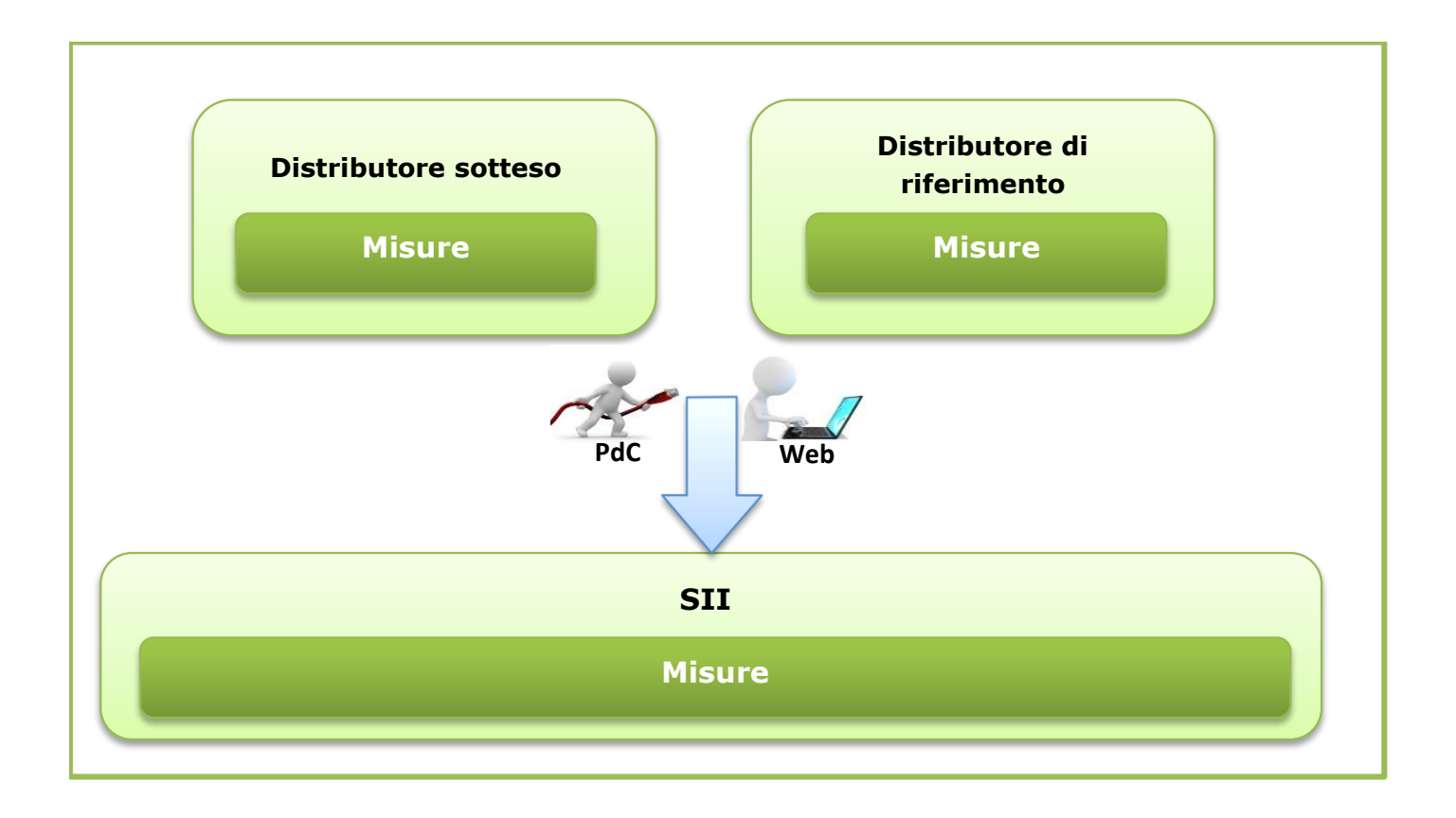

## Processi in corso: Voltura Settore Elettrico

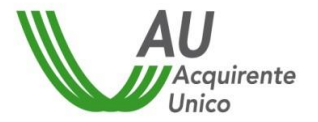

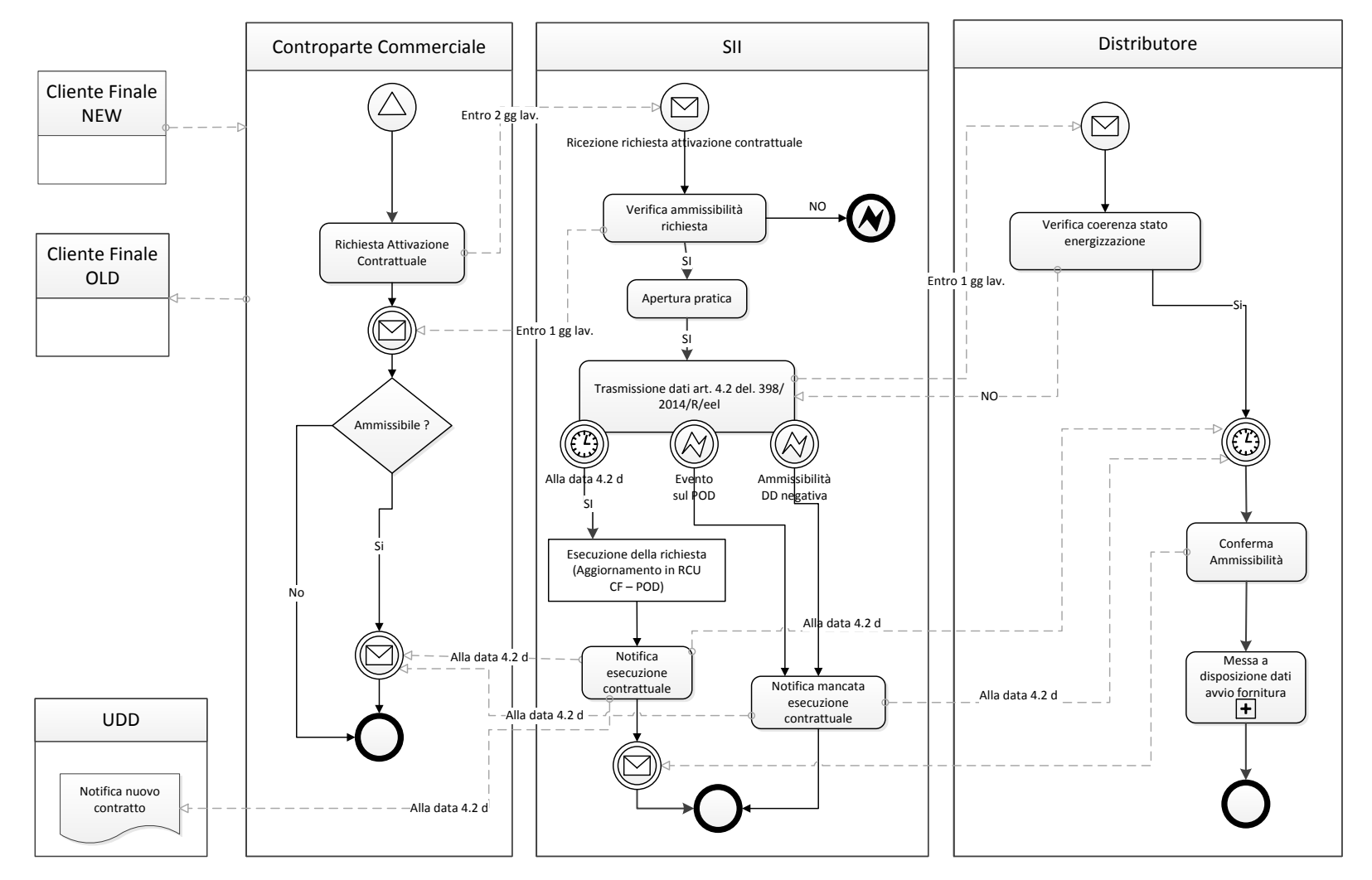

### Adempimenti

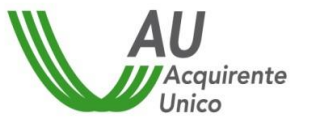

- 1. Accreditamento al SII entro il 31 marzo (o comunque entro 60 gg dall'iscrizione al registro);
- 2. Invio Primo popolamento entro 60 gg dall'accreditamento;
- 3. Invio aggiornamento del RCU dicembre 2016;
- 4. (è raccomandabile effettuare più trasmissioni al fine di evitare criticità nell'aggiornamento del RCU a fine anno);
- 5. Adeguamento dei sistemi per la gestione dei processi gestiti dal SII.

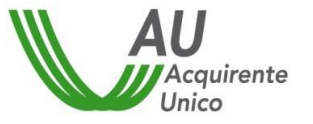

#### **SISTEMA INFORMATIVO INTEGRATO - CONTATTI**

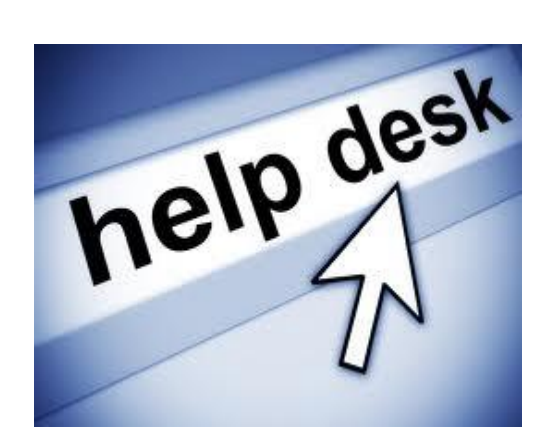

# **800.89.39.79**

 **[helpdesk@siimail.acquirenteunico.it](mailto:helpdesk@siimail.acquirenteunico.it)**

Dal lunedì al venerdì dalle ore 8:00 alle ore 13:00 e dalle ore 14:00 alle ore 18:00

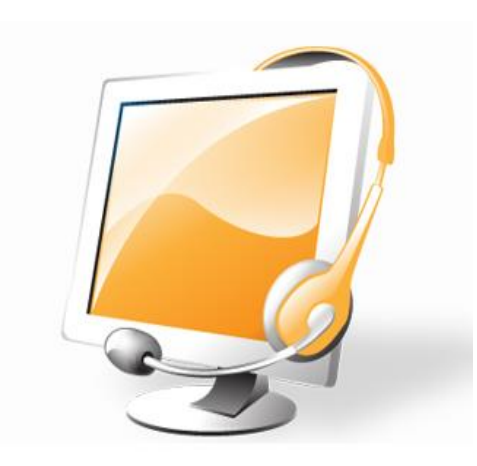

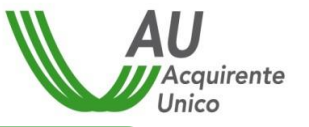

# *SII ringrazia PER L'ATTENZIONE!!!*

**Ing. Riccardo Comini** *Responsabile Funzione Processi Sistema Informativo Integrato*

#### **Acquirente Unico SpA**

*Via Guidubaldo del Monte, 45 00197 – ROMA*

*E-mail:* [riccardo.comini@acquirenteunico.it](mailto:riccardo.comini@acquirenteunico.it)